# *HIGH SCHOOL SCHEDULING OUTLINE*

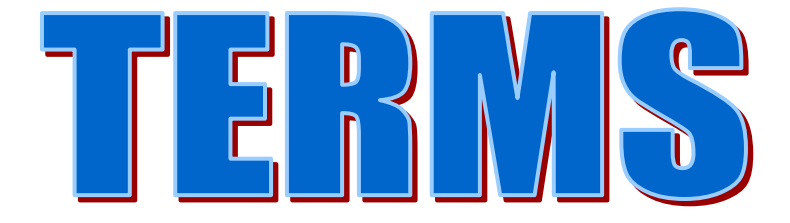

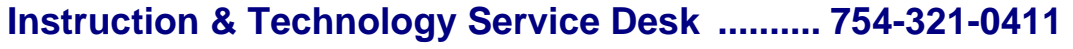

**Service Desk FAX ............................................... 754-321-0970** 

# **TABLE OF CONTENTS**

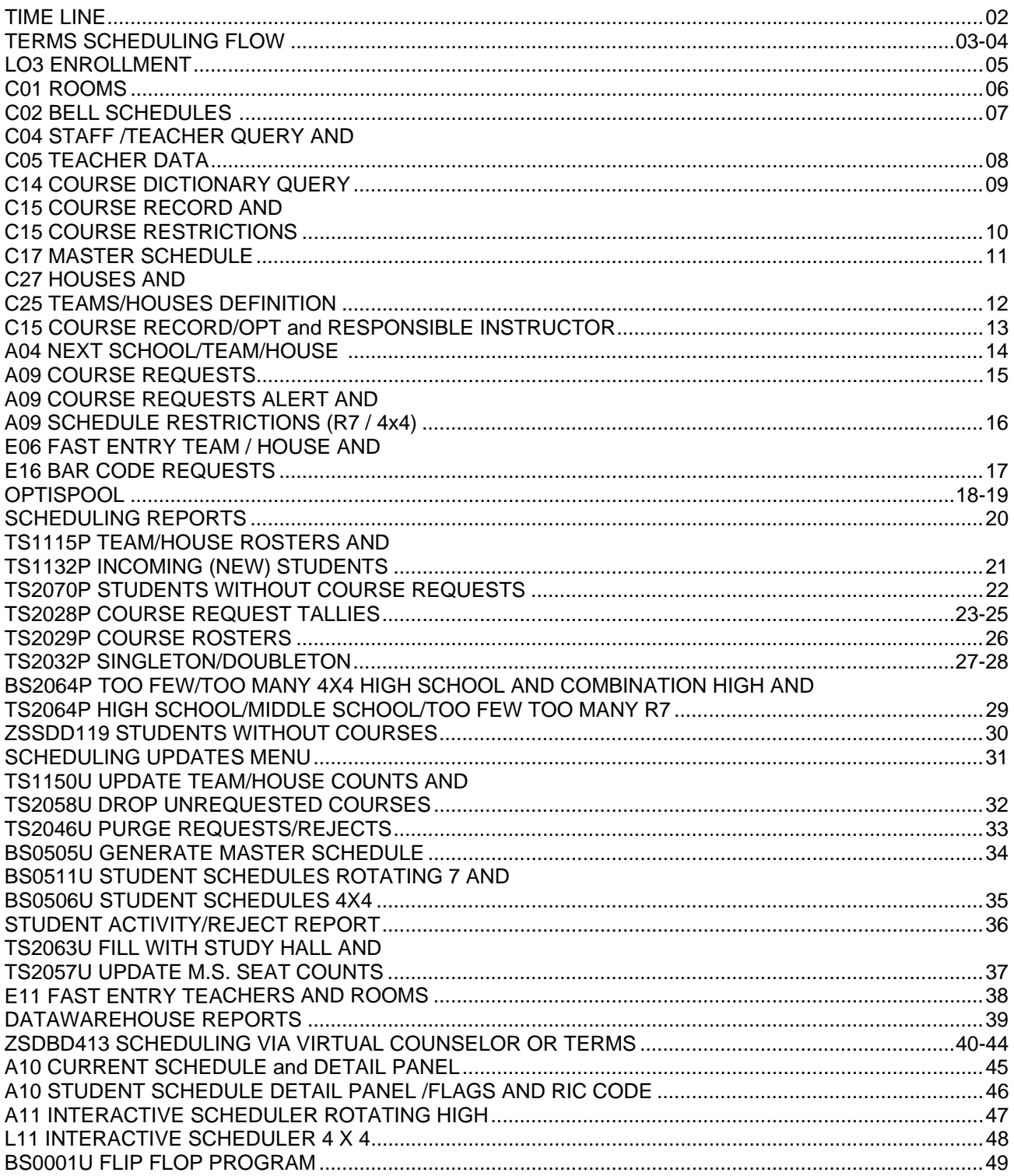

# **RECOMMENDED TIME LINE Articulation, Master Schedule, Student Schedules**

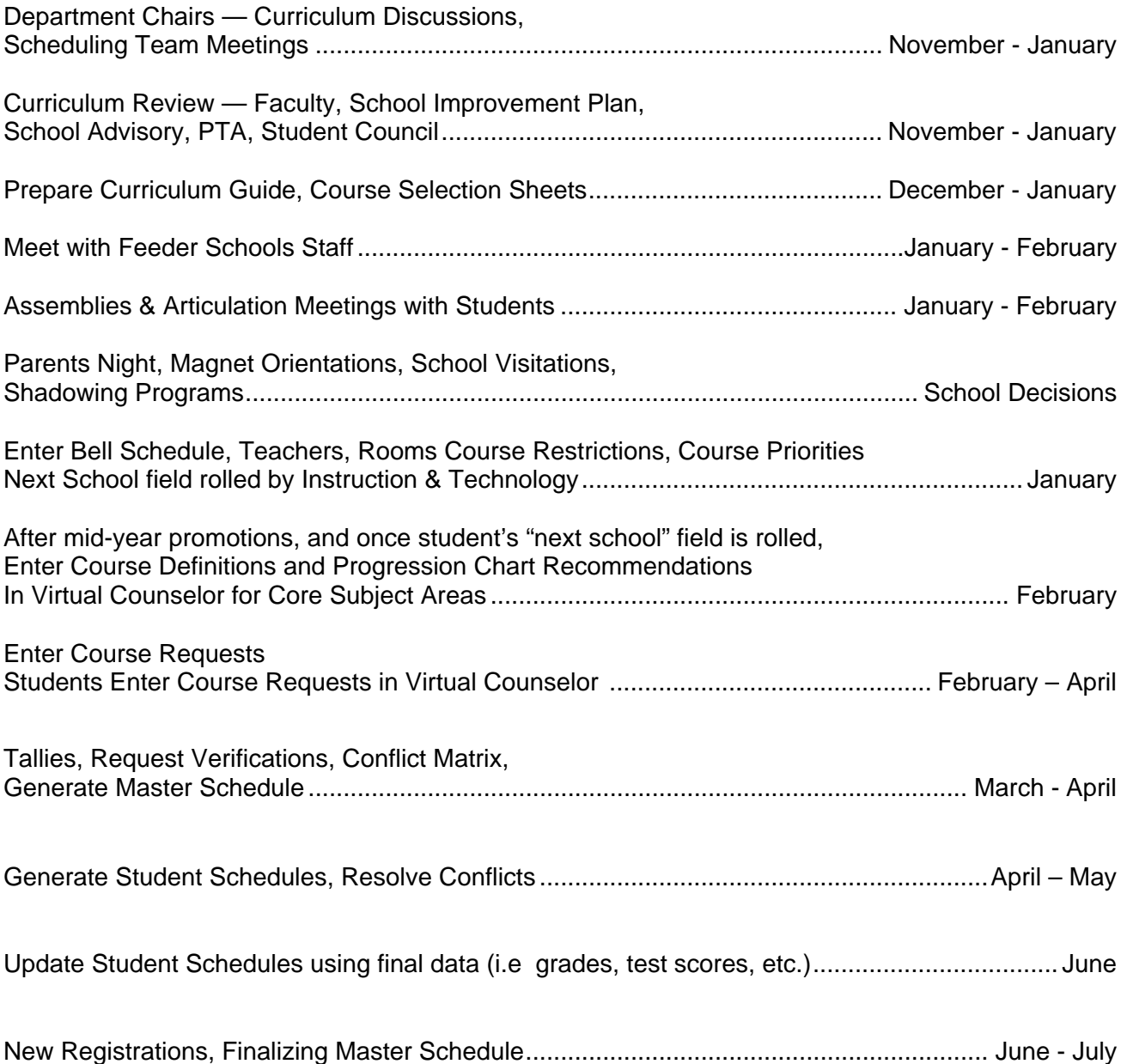

# **TERMS SCHEDULING FLOW**

### **DEFINE CURRICULUM, HOUSES AND TEAMS**

- Virtual Counselor
- Curriculum Office updates the County Course Dictionary
- 1& T rolls over the County Course Dictionary
- I & T T's (Transfers) students to next grade and incoming students
- L03 Enrollment

#### **CO1 ROOMS**

#### **CO2 BELL SCHEDULE**

#### **C04/C05 TEACHERS**

• Verify and Update Certifications

#### **C/14/C15 COURSE DICTIONARY**

- Adjust Seat Counts
- C15 Detail Course Restrictions
- Responsible Instructor Field R or N

#### **C27 DEFINE HOUSES / C25 DEFINE TEAMS**

#### **STUDENTS**

- A04 Next School
- Course Requests in Virtual Counselor
- **Course Requests on A09** Student Restrictions, Priorities, Alerts
- Teams A04, A09 or E06 or E16 Bar Code

#### **REPORTS MENU**

#### **Scheduling Reports Menu**

- 1. TS1115P Team/House Roster
- 2. TS1132P Incoming Students
- 3. TS2070P Students w/o Request
- 4. TS2028P Course Tallies
- 5. TS2029P Course Rosters
- 6. TS2033P Conflict Matrix
- 7. TS2030P Requests by Students
- 8. TS2032P Singleton/Doubleton
- 9. BS2064P Too Few/Many Schd 4x4
- 10. TS2064P Too Few/Many Schd R7
- 11. ZSSID119 Students Without Courses

#### **Scheduling Updates Menu**

- 1. TS1150U Update Team/House Counts
- 4. TS2058U Drop Unrequested Courses
- 5. TS2046U Purge Request/Rejects
- 6. BS0505U Generate Master Schedule
- 7. BS0511U Student Scheduling R7
- 8. BS0506U Student Scheduling 4x4
- 9. TS2063U Fill-in with Study Hall
- 10. TS2057U Update M.S. Seat Count
- 13. BS0001U Flip/Flop
- 15. ZSDBD413 Scheduling via Virtual Counselor or TERMS

### **SET SEAT COUNTS**

#### **SET COURSE PRIORITIES/RESTRICTIONS**

• C15 Course Priority/Restrictions and Forces and/or Avoids

### **DROP UNREQUESTED COURSES TS2058U**

#### **SINGLETON/DOUBLETON TS2032P**

#### **MASTER SCHEDULE**

- BS0505U Generate Master Schedule
- Enter Master Schedule
	- o E11 Fast Entry Teachers & Rooms
	- o C17 Master Schedule Individual Courses
	- o Generate Report #17 Teacher Loads (Cross Check Master Schedule)
	- o Room Utilization Report

#### **STUDENT SCHEDULES**

- BS0511U Student Schedule (Rotating 7,A/B and Middle)
- ZSDBD413 Student Schedule via Virtual Counselor

### **STUDENTS WITHOUT COURSES ZSSID119**

#### **CLEAN UP (After Posting Student Schedules)**

- A11 or A10
- Generate Reports
	- o TS2057U Update Seat Counts
	- o TS1150U Update Team/House Counts
	- o Master Schedule Report DWH Special Reports Scheduling Folder SCHI002
	- o Teacher Loads DWH Special Reports Scheduling Folder STFI001
	- o BS2064 Two Few/Too Many
	- o BS2063U Fill with Study Hall
	- o Student Locator DWH Special Reports Scheduling Folder SCHI004

### CLASS SIZE CONSIDERATIONS:

- What classes and subject areas are out of compliance?
- What class size strategies are you planning on employing next year to address your out of compliant class periods?
- Did you have periods that were running 5 or more students under compliance? If so, what is your plan to more efficiently utilize your teaching staff?
- If utilizing the co-teaching method, have the appropriate staff attended the co-teaching/ multi-grade professional development?
- Are there periods that are running under compliance that could either be nested in with another class or offered via Distance/Virtual Education?
- If utilizing teaming, is your teaming implementation cost neutral?

# **LO3 ENROLLMENT COUNTS**

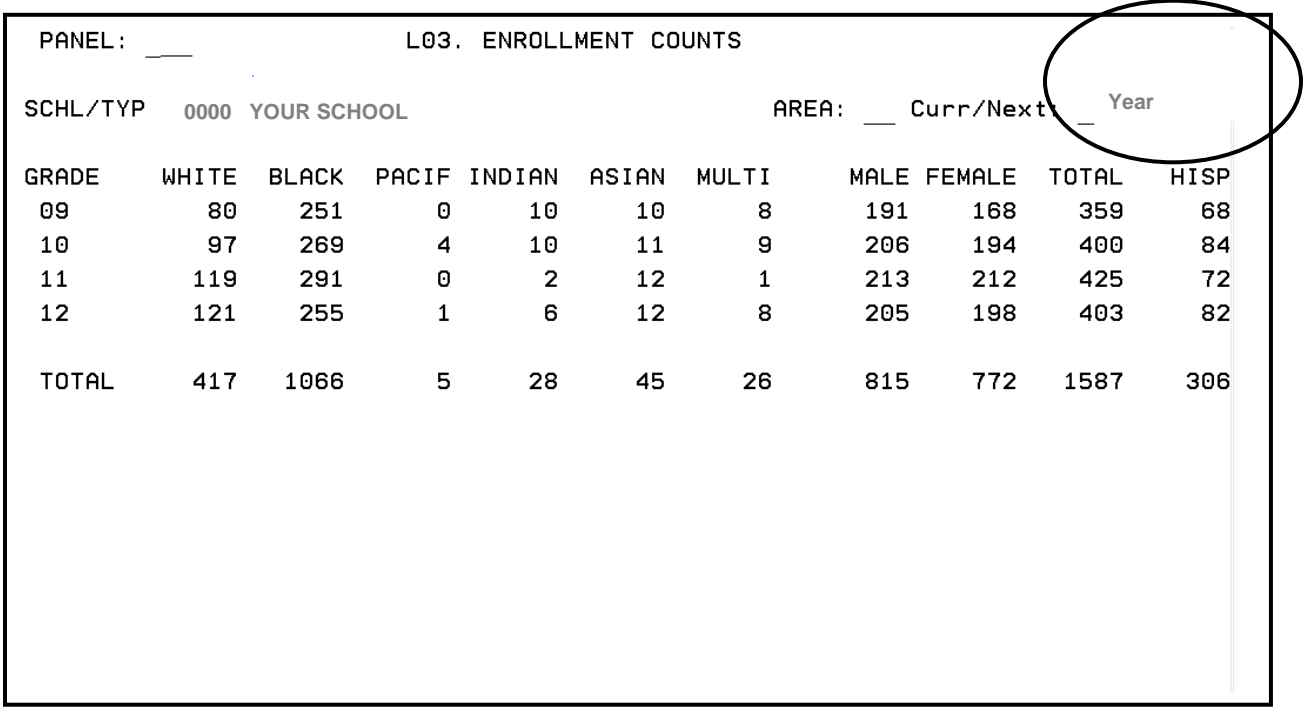

## **LO3 PANEL – Select #1 Enrollment**

You can view the current year's or next year's student enrollment Type **"C" or "N" in the Curr/Next: \_\_\_ field**

At the beginning of the fiscal year, I & T populates your "Next School" field on the Student's A04 Panels. These next schools are calculated on your Enrollment for the Next year to assist schools in Planning for the upcoming school year. On the LO3, Enrollment Panel, you can view the current years' enrollment, or you can enter an "N" to view the Next Years Enrollment.

# **CO1 ROOMS**

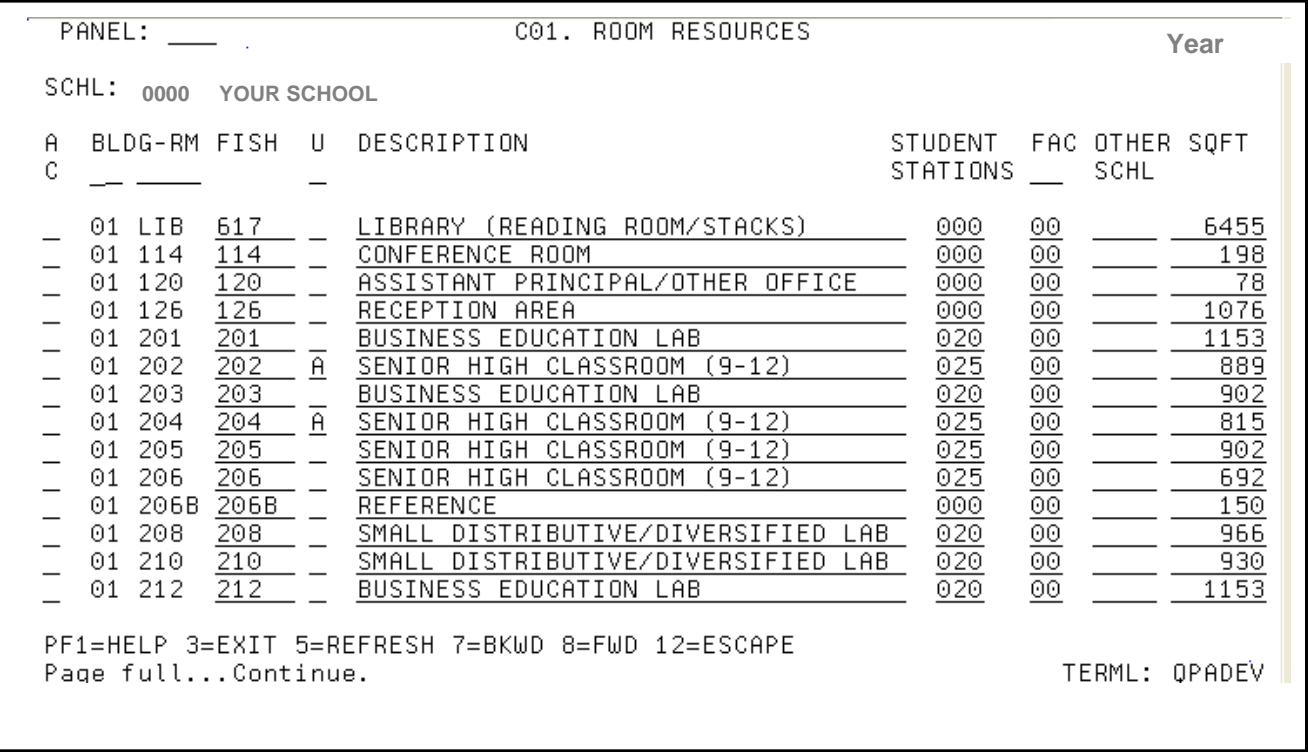

**I & T rolls over your room files from year to year. Only make necessary changes, i.e., portables, additional rooms, changes, or room usage changes.**

**Room Usage field will identify any use of an area other than class scheduling. This field is an important tool to assist you in class size reporting.** 

**School Locations only enter BLDG-RM; FISH; USAGE All other information is entered by Property Management.** 

**NOTE: The Other Schl: field is for classes scheduled through your school but taken at another site. This field is for the location number of the other site.** 

*District Schools "FAC" will be "00" - Charter Schools will identify Facility as "19"* 

# **CO2 BELL SCHEDULES**

## **Rotator 7**

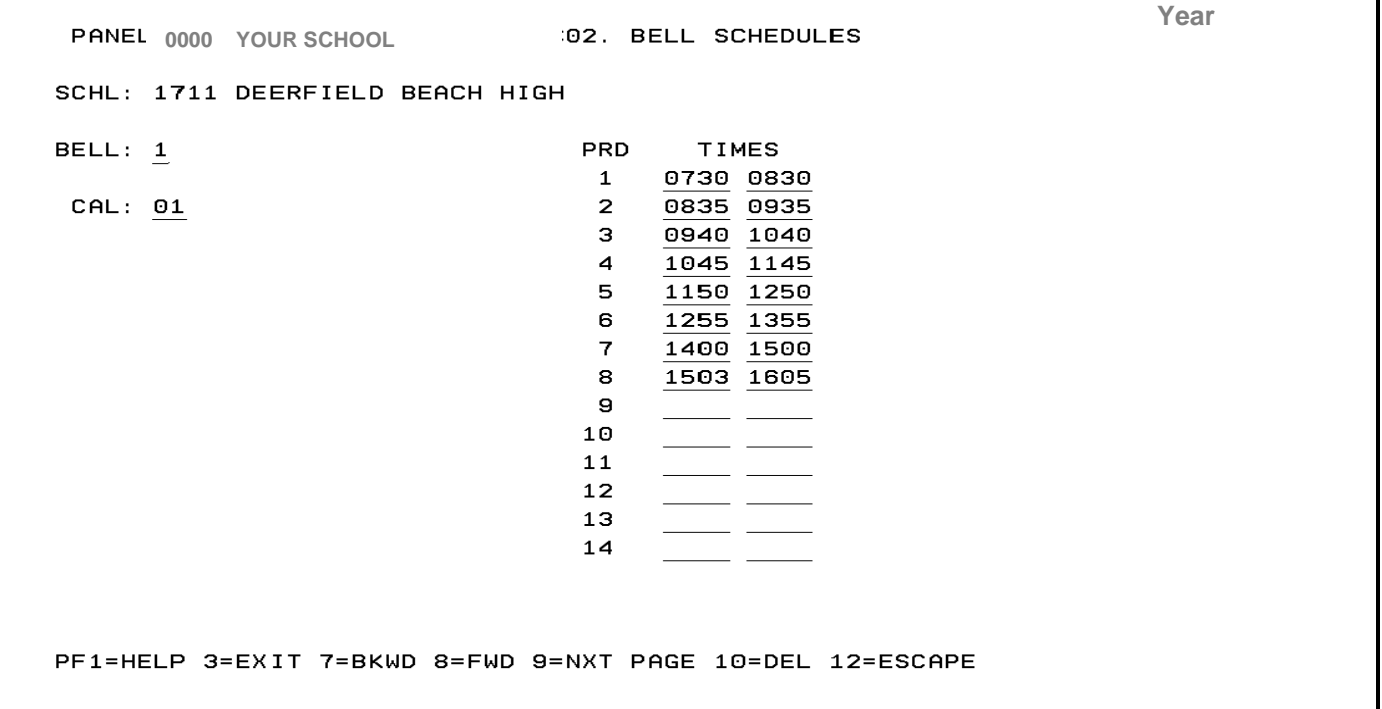

**The times used will be "military times" and need not match your "ringing bells." Bell Schedules are used to determine academic time for FTE purposes. Schools may use more than one bell schedule. The Bell Schedule identifies academic time. Minutes should not be added for lunch.** 

**Bell Schedules among Rotating 7 High Schools vary based upon the type of schedule, "rotating 7 with a constant period" or "rotating 7 without a constant period."** 

**CAL (CALENDAR) : This is an Optional Field, to be used for scheduiing at schools with Multiple Calendars defined. If left blank, courses will be scheduled using the school's primary calendar.** 

**Bell 1 – Always your primary schedule Calendar – Rotator calendar is always "01" (Calendar – 4 X 4 calendar is always "03" and 4X4 and Rotator Combination is always "03")**  *HINT: After entering the bell number press the ENTER key prior to typing the bell times.*

# **C04 TEACHERS QUERY**

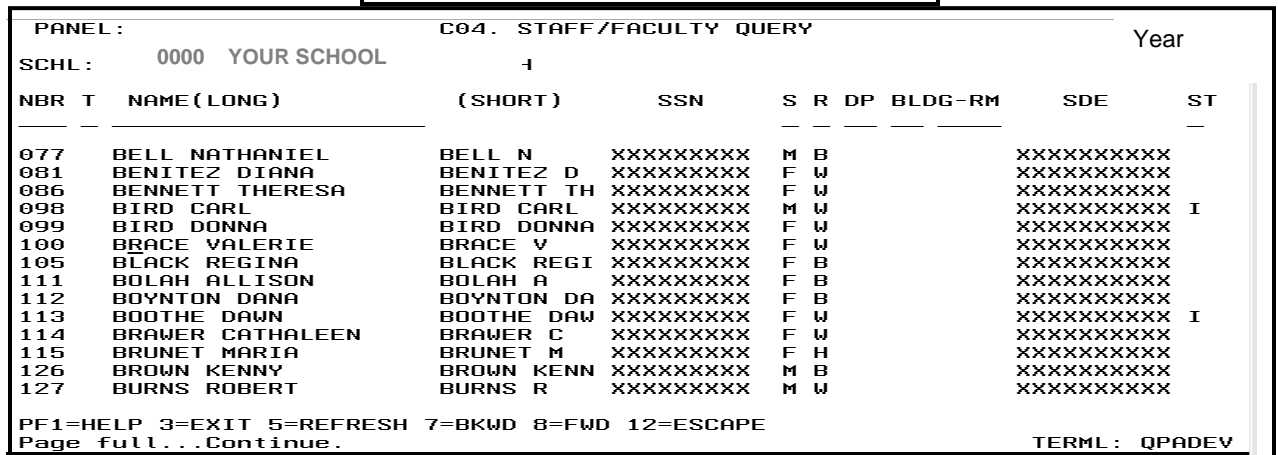

**C04 is a "search" or query panel for teachers.** Put your cursor on the teacher and press enter for detailed information (C05**).**

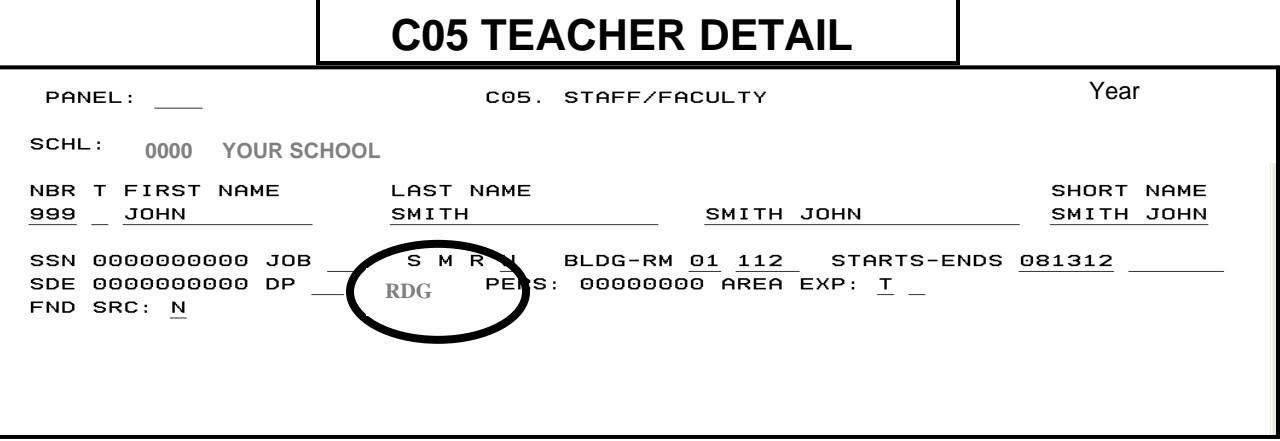

**I & T can roll your teachers from year to year. Only make necessary changes, such as additions for new teachers. Do not delete teacher records who are not returning to your school, enter an "END" date for them only.** 

**RDG: This field identifies a teacher's eligibility to teach Content Area Reading.** 

- **N = No Reading (Default = Teacher has none of the following)**
- **R = Certified (ETS will populate Teachers that are Certified or Endorsed)**
- **C = CAR PD or NGCAR PD (New Generation CAR PD)**
- **P = In Progress of getting NG CAR PD, or teacher has intent (School will identify)**

**Teacher certification must be verified prior to entering in TERMS on the DOE Teacher Certification Site. Must have accurate Social Security Number and teacher's Permanent Florida Teaching Certificate number.** 

**DWH School Reports - School Folder** 

**Staff/Faculty Summary SCLI005 will identify Reading status of teachers** 

# **C14 COURSE DICTIONARY – QUERY**

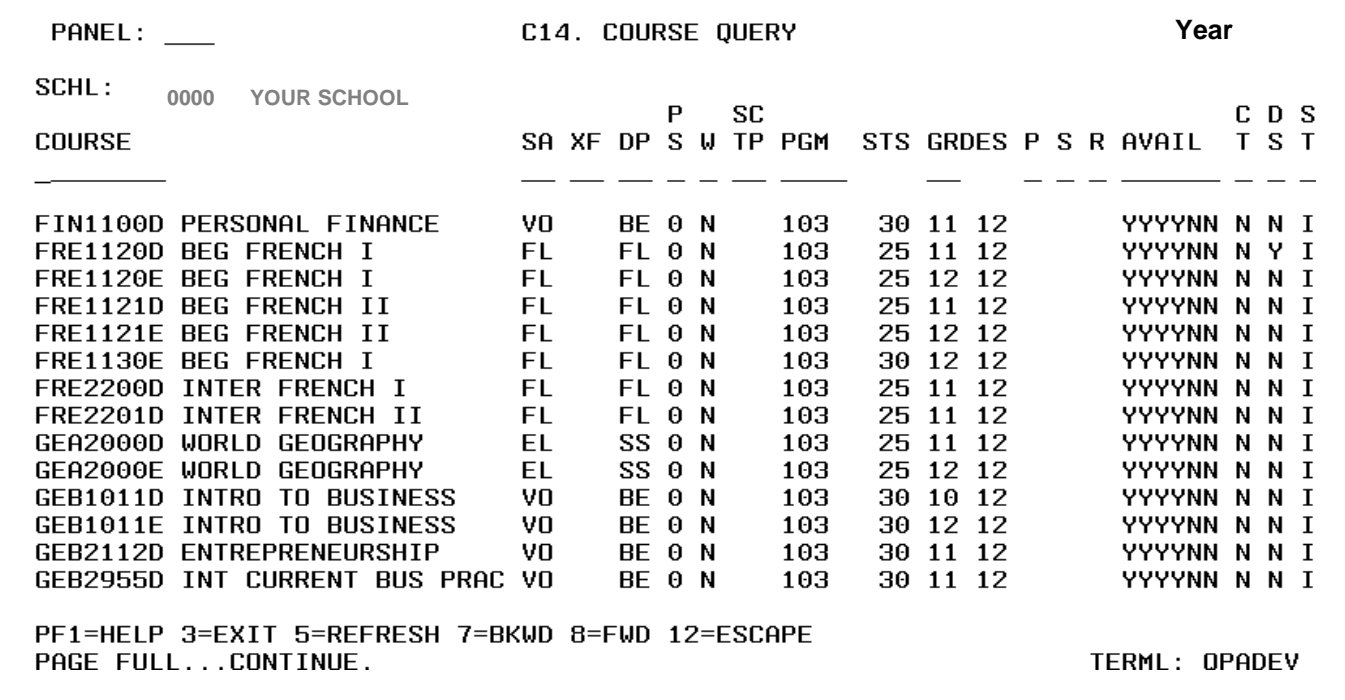

## **C14 Course Dictionary is a "query," or search panel.**

Enter the first seven digits (or fewer) on the Course Number search line and press enter to find "variations" of a course.

Put the cursor on one of the course numbers and press enter to view details of the course (C15).

**Up-to-Date Course Information can be found on the TERMS website.** 

**NOTE: You must adopt any New Courses on the C15 before Virtual Counselor rolls your courses in to TERMS, or they will not be in your course definitions.** 

**C15 COURSE RECORD** 

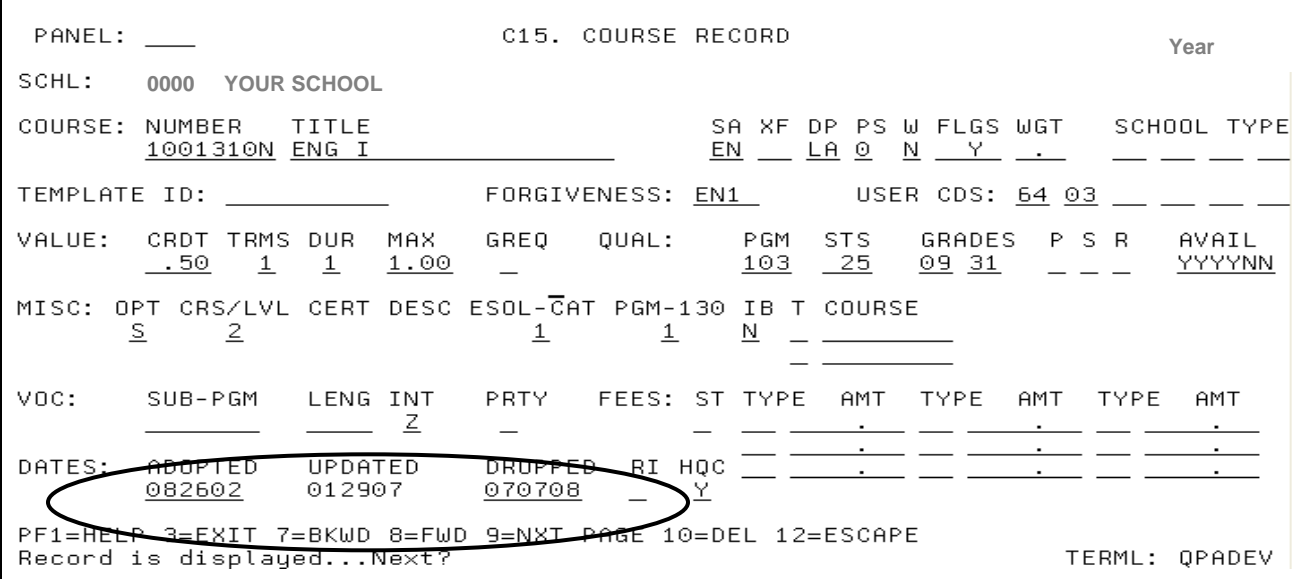

**C15 Course Record is the up-to-date County Course Dictionary**. All courses offered in your school must be Ac17ctive on C15 (not dropped). Questions about the County Course Dictionary should be directed to the Office of College and Career Readiness. Changes may occur throughout the year. Updates are posted on the TERMS website

# **C15 COURSE RESTRICTIONS**

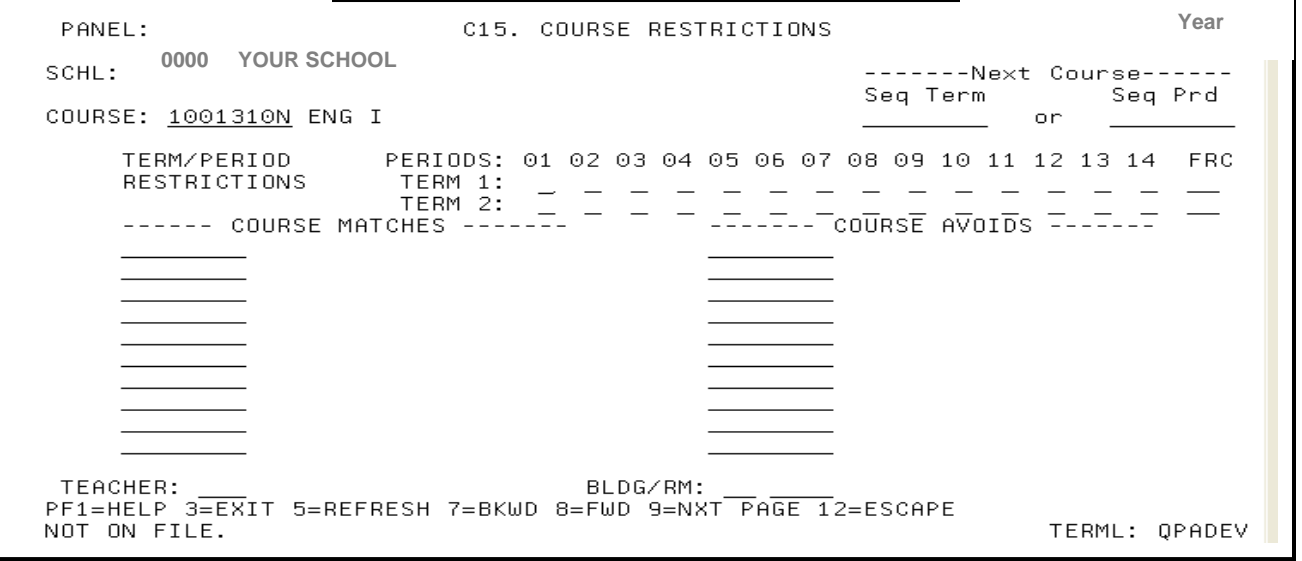

**Course restrictions may be input on C15 Detail panel (F9 C15 Second Page). Too many restrictions might NEGATE each other.** 

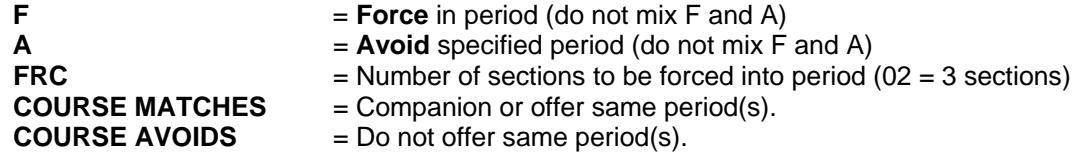

## *See School Scheduling Enhancements – Appendix A*

 **C17 MASTER SCHEDULE** 

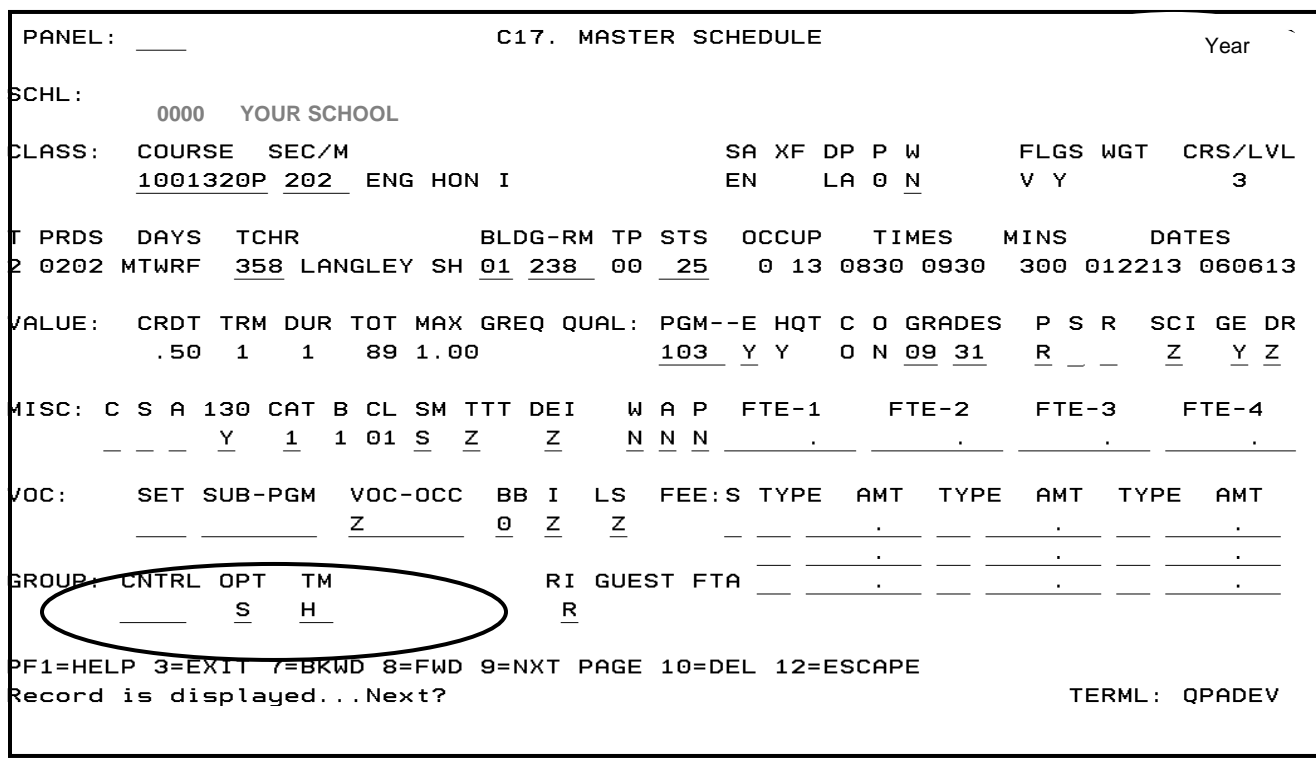

**A Required Field to be used for Scheduling Students in Defined Houses (C27) or Teams on (C25). The OPT field is defaulted from the C15 OPT value when C17 section is created.** 

## **S – SCHOOL OPTION = OPEN TO SCHOOL**

This section is open to all students in the school regardless of A04 current/next house/team.

## **H – HOUSE OPTION = OPEN TO HOUSE**

WHEN OPT FIELD IS "H", the section is open to students in the school with the corresponding A04 current/next house. (House is the 1<sup>st</sup> character of the team field).

 (For Example: When you run BS0505U (Create Master Schedule) and the C15 OPT = "H", sections are created with team "1Z" where the student's A04 current/next House = '1'.)

You can either leave the team created by BS0505 (House/ $Z = "1Z"$ ) or change it to a specific team (i.e. team "1B") while leaving the OPT field =  $H$  (i.e. 1Z – House 1, no Team specified). **EITHER WAY, THE TEAM FIELD IS REQUIRED WHEN OPT = H.** 

## **T – TEAM OPTION = OPEN TO TEAM**

WHEN OPT FIELD IS A "T", the section is open to students in the school with the corresponding A04 current/next team.

When you run BS0505U (Create Master Schedule) and the C15 OPT = "T", sections are created with team "6A" where the student's A04 current/next Team = "6A". The TEAM field is required when  $OPT = T$ .

# **C27 HOUSES**

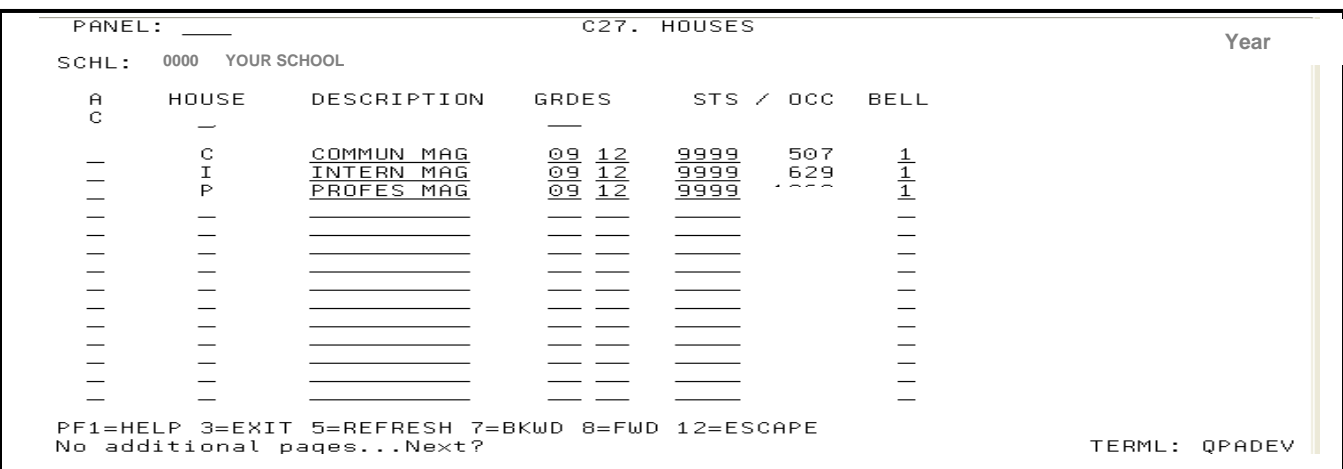

**This panel looks the same as the C25 CLASS TEAMS Panel, however, every house within your school must be defined for the new school year. The House is the first character of the two character Team. HOUSE – One character (alpha/numeric)** 

**DESCRIPTION GRADES – Optional** 

Г

**STS – Maximum seats, optional** 

**OCC – Number of students assigned to house** 

٦

**Every TEAM within your school must be defined for the new school year. Before defining your TEAMS on the C25 panel, you must define your House on the C27 panel.** 

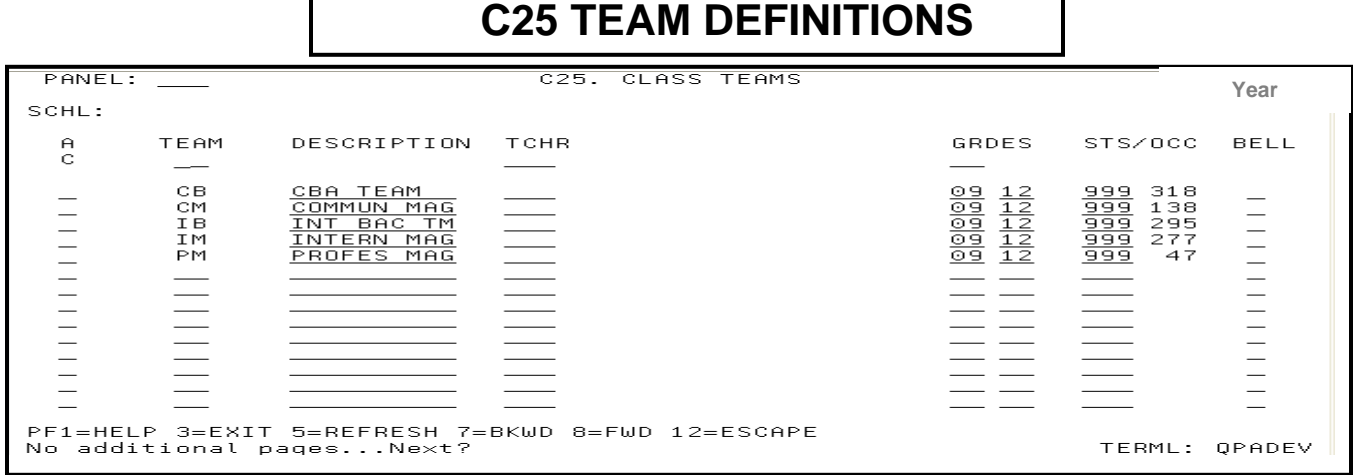

**IF NOT USING HOUSE**, and **the TEAM is two characters,** the first character of the two-character TEAM must be defined on the C27 House Panel (i.e. before creating TEAM AR, you would be required to define House "A" on C27 in order to have Team "AR" on C25.)

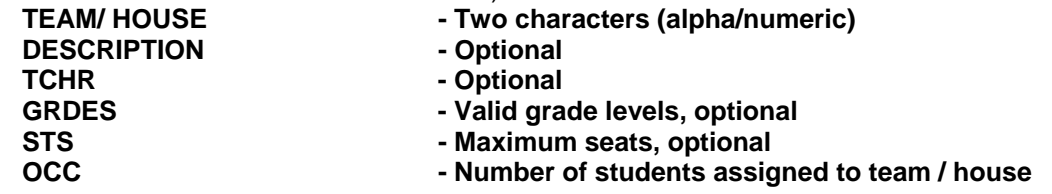

## **C15 COURSE RECORD / OPT and RESPONSIBLE INSTRUCTOR**

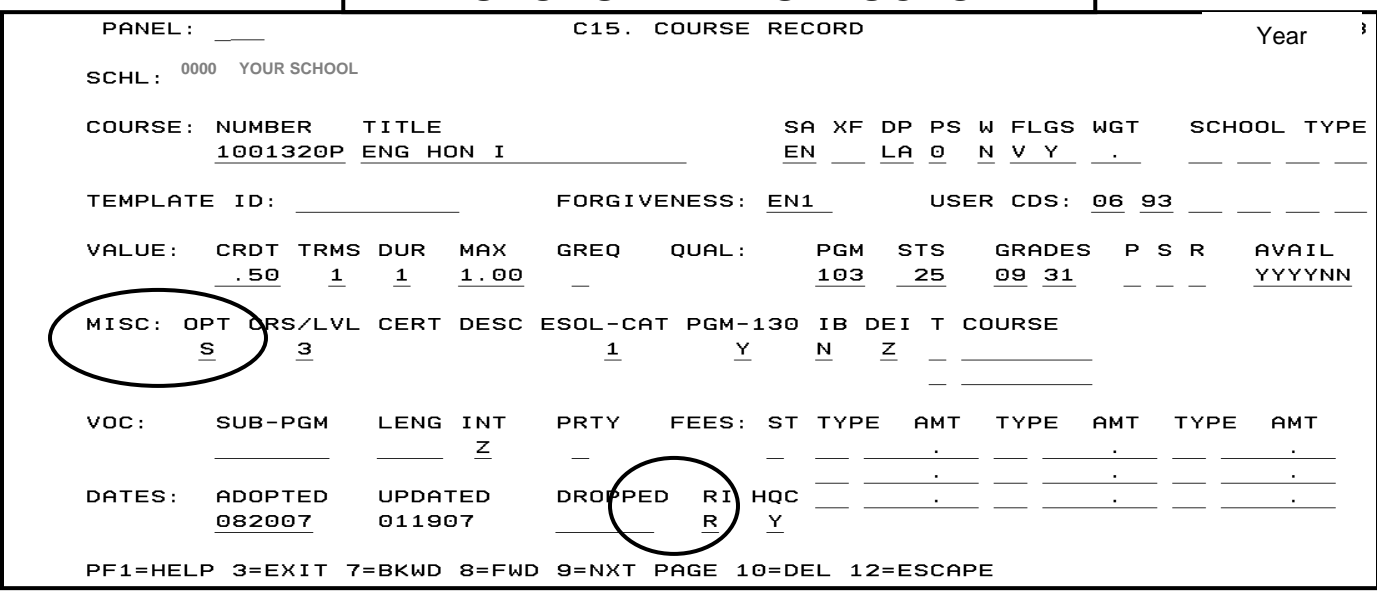

**OPT Field is required field to be used for scheduling students in defined houses (C27) or Teams (C25). Valid values are:** 

- **S = Open to School (any student in the school can enter)**
- **H = Open to House (only students in a specific house can be scheduled into this course).**
- **T = Open to Team (Only students in a specific team can get in this course and section.)**

**When OPT Option is S, sections are created with NO house/team identified. (This is the old NT-No Team option, and the default). Use this option for those courses that you do not want to have sections created by House/Team.** 

**When OPT Option is H, students with an A04 current/next House will be scheduled for these courses. Sections will be created based on student's A04 current/next house.** 

**When OPT Option is T, students with an A04 current/next team will be scheduled for these courses. Sections will be created based on student's A04 current/next team. \*\*\*\*\*** 

#### **RESPONSIBLE INSTRUCTOR FOR READING:**

**All students must have a Responsible Instructor for Reading reported to the state during Survey 8, which begins at the start of July through the end of September. This survey is to report the students who will participate in the PMRN Program. The Responsible Instructor's Social Security number is reported in this survey. Students' Responsible Instructor for Reading MUST be included, for students to be rostered for PMRN.** 

**The Responsible Instructor will be identified by I & T. All Reading and Language Arts courses will be coded by I & T ETS with an "R" on the C15 panel, defaulting to C17 Master Schedule panels created for these courses.** 

**Thereby, all students, in any section of these courses will have the "RI" field on their A10 detail panel coded, identifying the student's Responsible Instructor for Reading. For students who have both Reading and Language Arts, the Reading teacher will be reported for Survey 8. For students who do not have Reading, the Language Arts teacher will be reported. This field can be changed by the school, when required.** 

# **A04 NEXT SCHOOL**

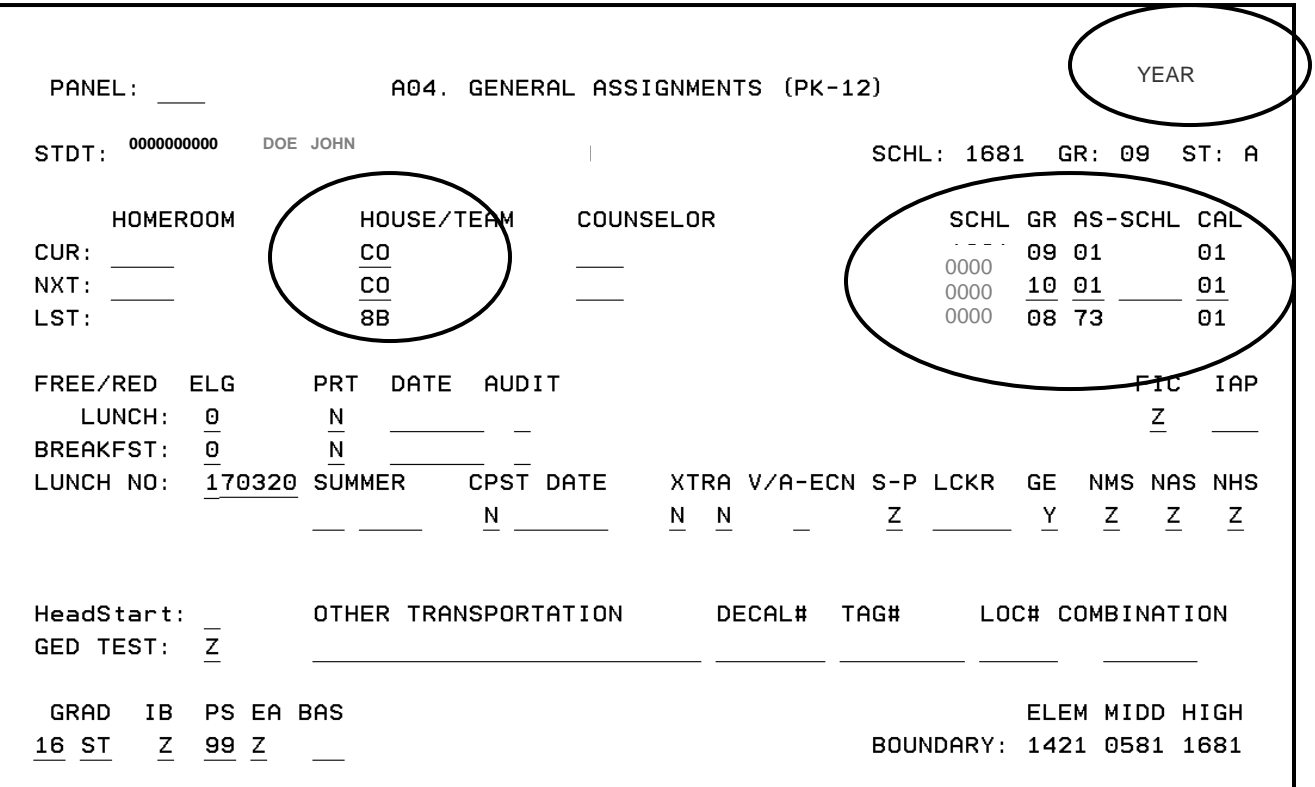

## **A04 NEXT SCHOOL**

Next school **must be maintained** by the Current School once I&T ETS has automatically rolled this year's students to their next school. This **must be done** for new entries, transfers, etc.

**Only the school listed in the NEXT SCHOOL field is able to schedule the student.** 

**DataWarehouse SCL1008 in the Next School Reports Folder will create a report of next school information (including students without next school).** 

## **A04 NEXT TEAM / HOUSE**

You may enter **NEXT TEAM** on the A04 for students owned by your school (your school number appears under NEXT SCHOOL).

Note: Two (2) character Team code must be defined on **C25**.

**DataWarehouse Report – SCL1008** in the Next School Folder creates a report of next school information (including students without next school).

# **A09 COURSE REQUESTS**

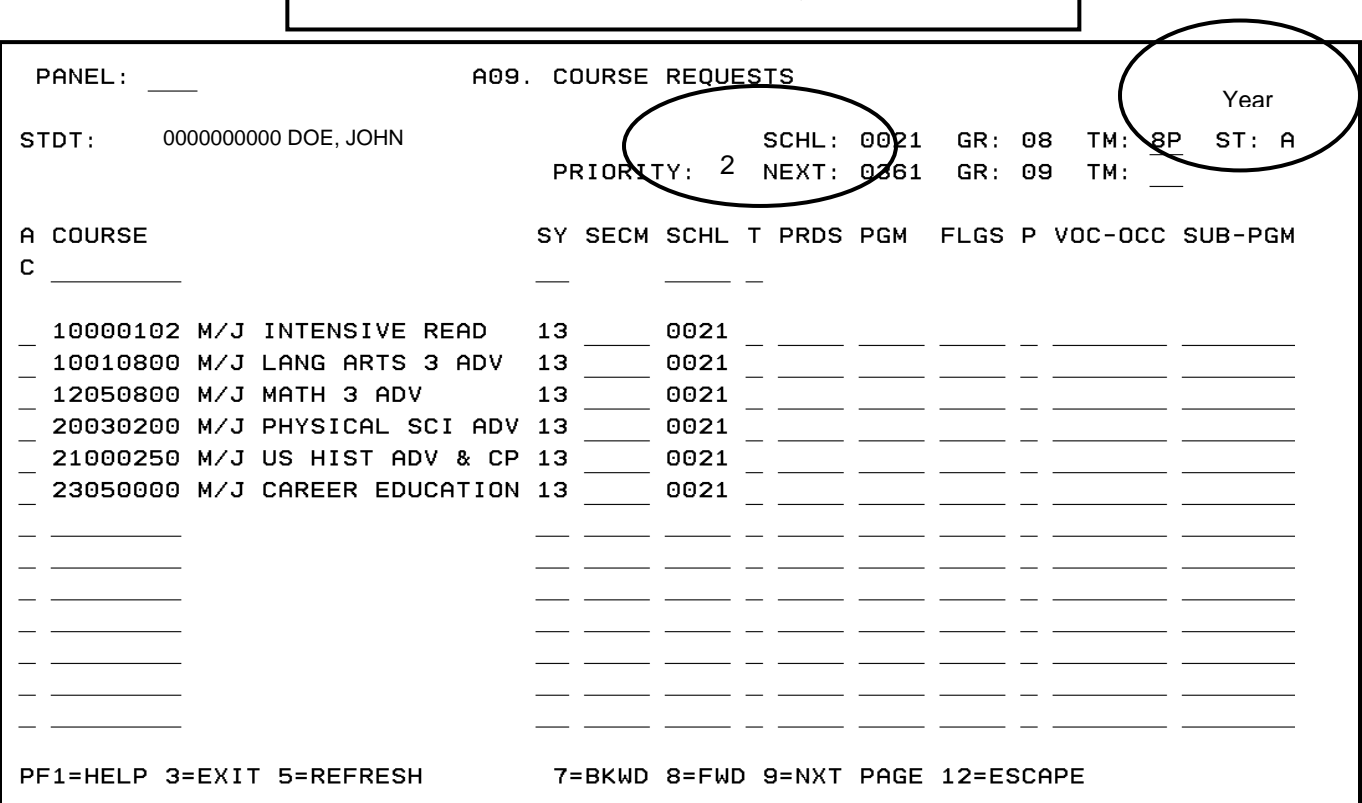

### **Priority** = Schedule the student first, before the normal sequence: (Grade 8 alpha, Grade 7 alpha, and Grade 6 alpha).

This is an Optional element that may be used to qualify the priority given the course request during the scheduling process.

If specified, acceptable values are:

1 – 9 Primary (1 being the highest) Virtual Counselor Primary Courses Values 1 – 8 A – L Alternate (L being the lowest) Virtual Counselor Alternate courses have the value A - L.

### **"Qualifiers" for student course requests may be entered on A09.**

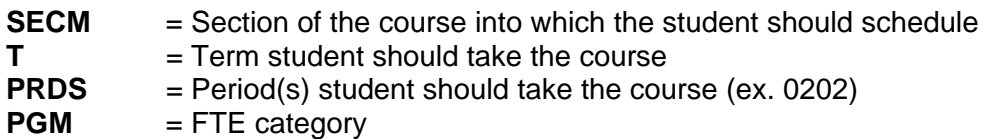

**Press F9 to access Schedule Restrictions panel** (i.e., alternate course request and "x-out" periods/terms for student).

**A09 COURSE REQUEST ALERT** 

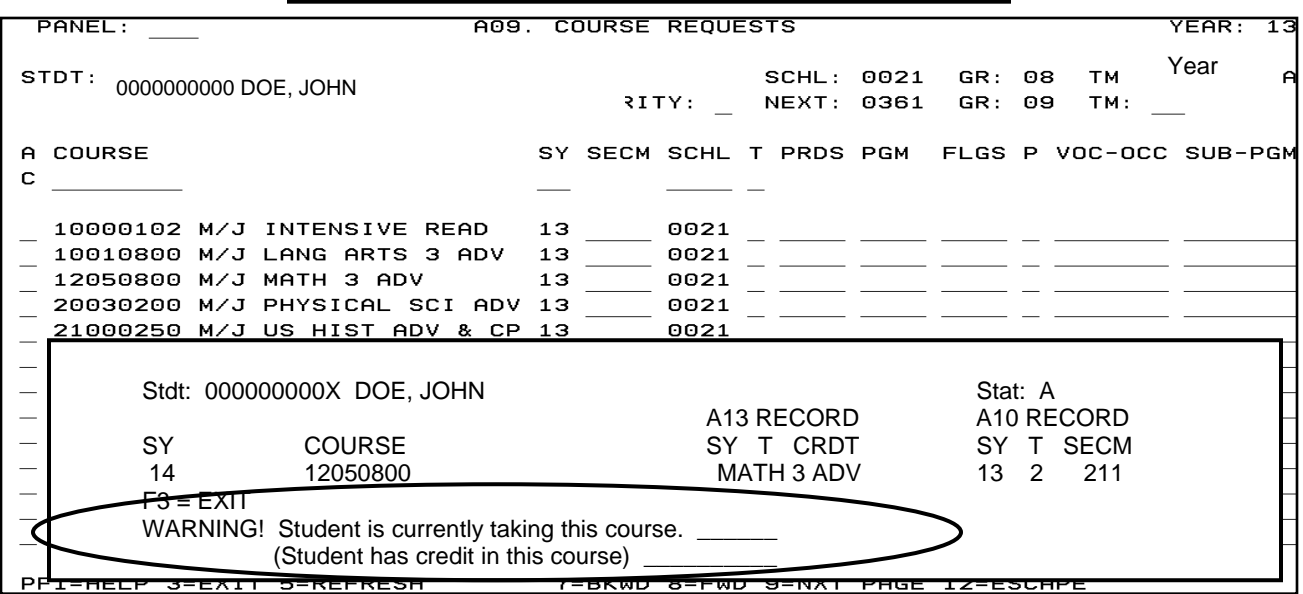

# **Course Requests on the A09 are checked when updated (press Enter)** – did the student already receive credit in course (on A13)

or is student currently enrolled in course (on A10)? This is merely an **"Alert."** Exit the Alert with **F12.**

# **A09 SCHEDULE RESTRICTIONS**

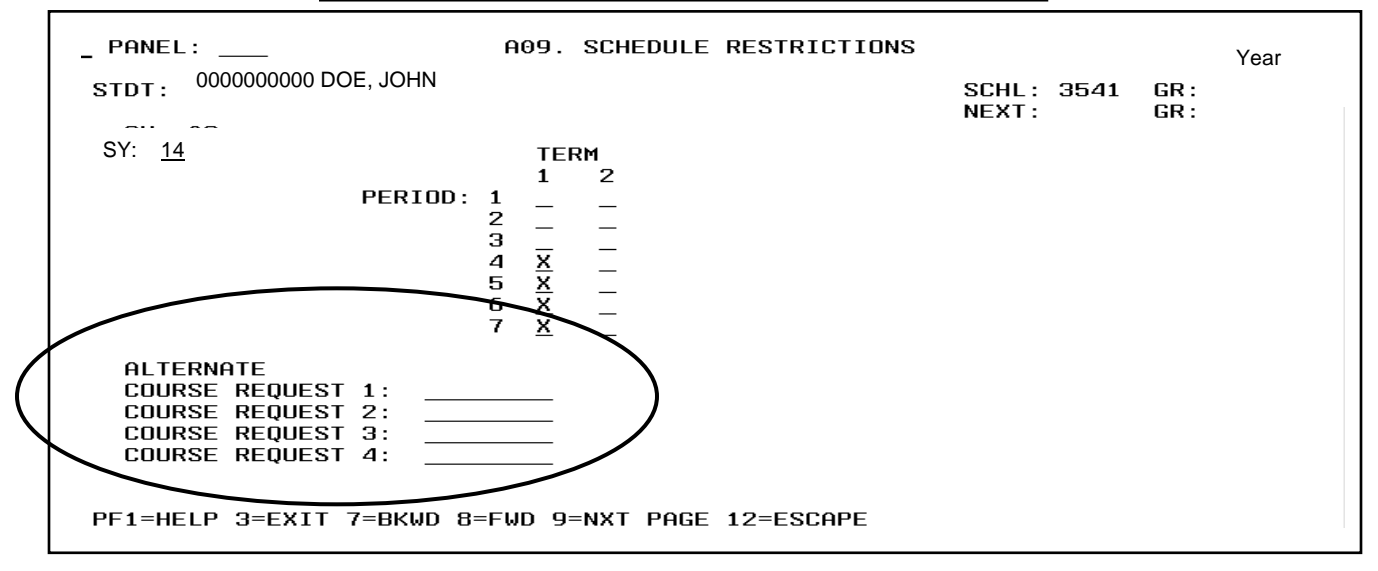

**SY 14** = School Year for which you are scheduling

**PERIOD / TERM**  $=$  "X - out" the periods and / or terms that student should not be scheduled (For example, student leaves and attends Community College in the afternoon.)

**ALTERNATE COURSE REQUEST** = Alternate course to be used when program attempts to resolve conflict

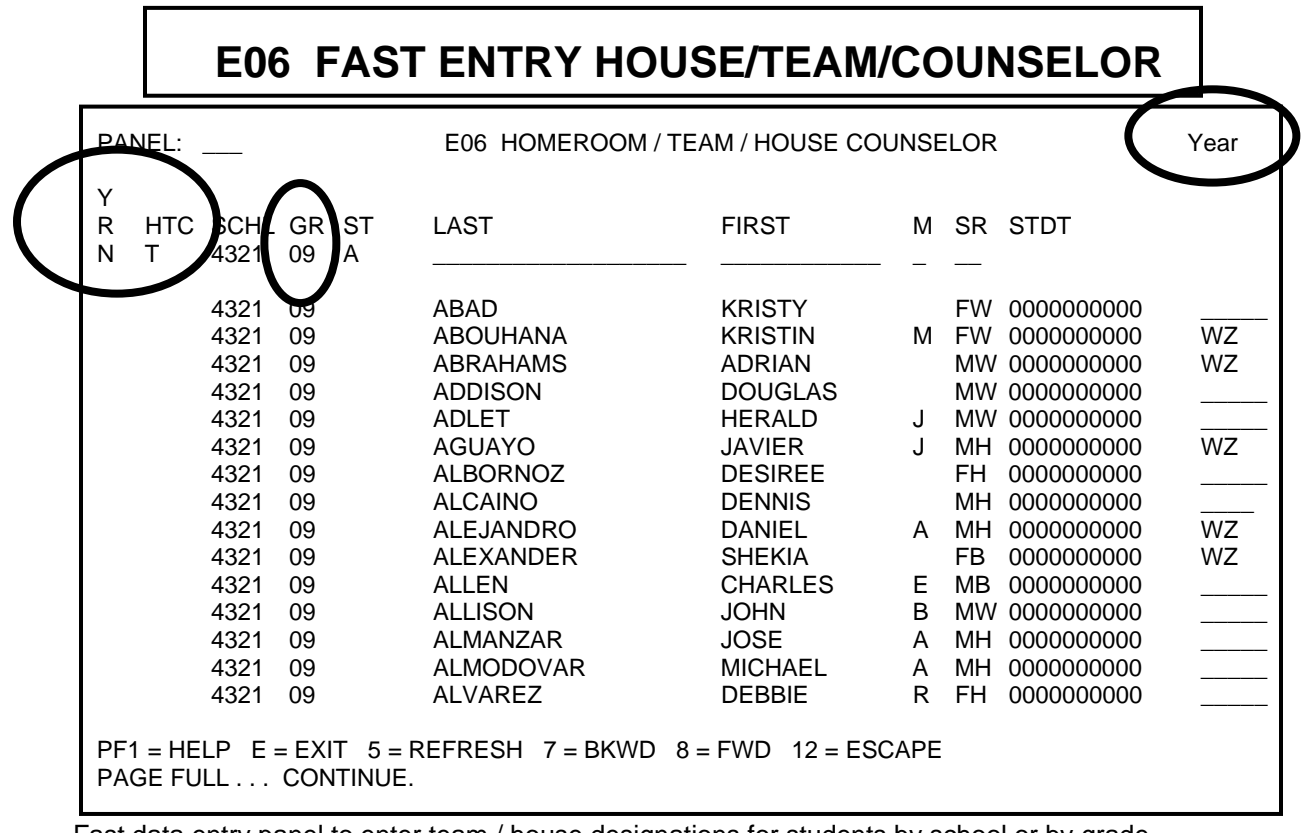

Fast data entry panel to enter team / house designations for students by school or by grade. To enter team designations for students by grade, fill in the "YR" and "HTC" fields as indicated below. Indicate the desired grade level under the "GR" field and press enter. TERMS will display the list of students indicated by the grade level.

 $YR = N$  (next)

**HTC** = T (house/team/counselor)

**GR** = Grade

**Note: Two (2) - character House/Team code must be defined on C27 and C25.** 

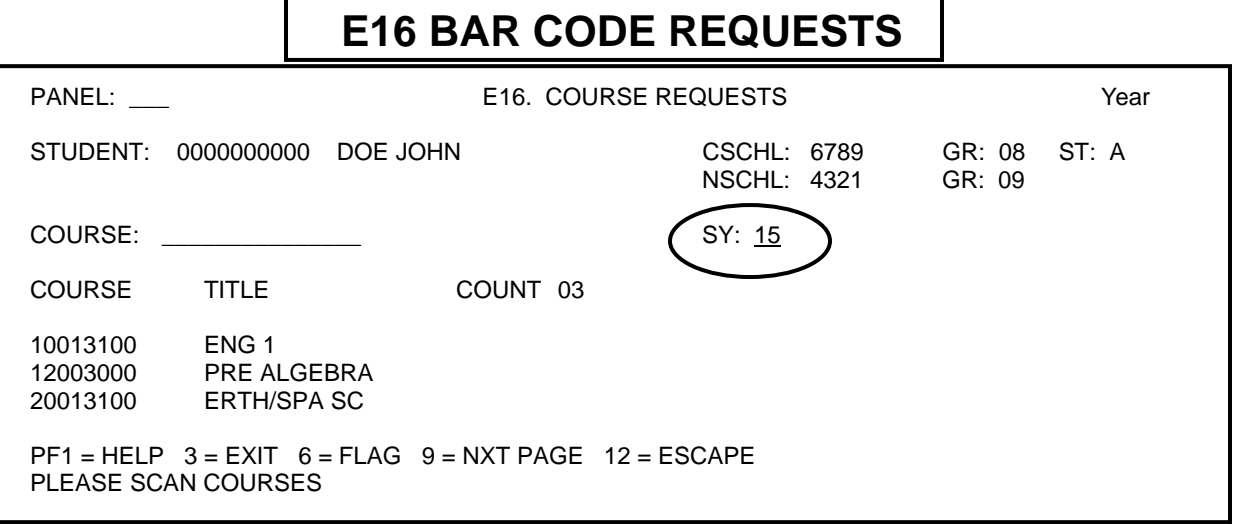

**This Panel allows you to scan in student requests using bar codes on course request cards. Be sure that the field SY has the correct year for which you are scheduling.** 

# **OPTISPOOL**

- Site User ID and Password is your TERMS sign on
- Web address web/optispool
- Enter **User ID** and **Password (TERMS Sign on)** into the fields provided then click the **Sign in** button to view your File Selections

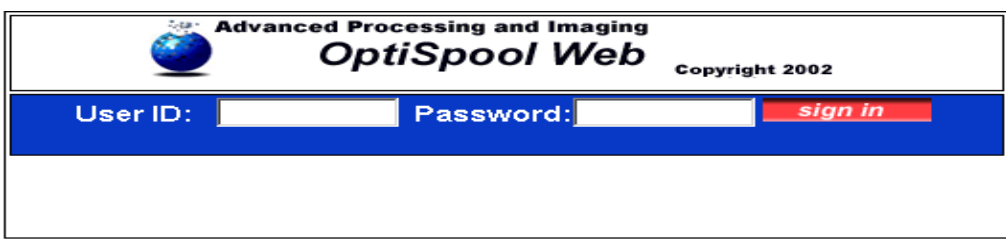

Reports display in **date** order

• Column Headings: **Folder, File Name**, **User ID, Date Pages** (total # of pages in the report), **User Data** - the storage location of the archived spool file, **Form Type**, and \***Extract Description**– the description of the report.

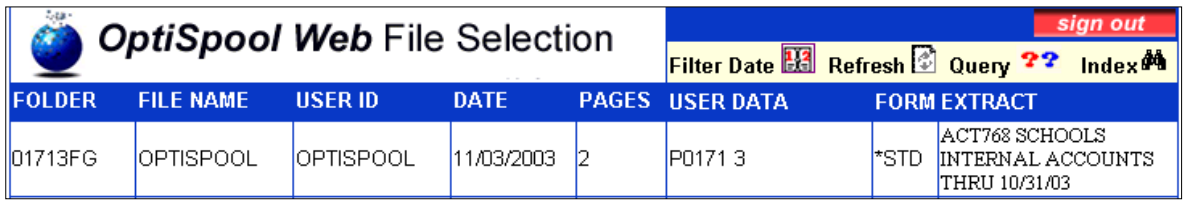

• **Filter Date** is used to set the date range of files to be displayed in the **File Selection** window.

When a Filter Date is set, any files that were created prior to the selected **Filter Date** will not be displayed

- **Refresh** is to use at anytime to refresh the listing within the File Selection
- **Query** is used to find old reports and/or narrow your search. *NOTE:* When using the **Query** function **the Filter Date does not apply.**

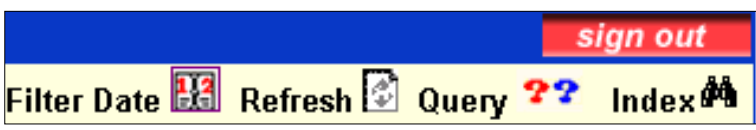

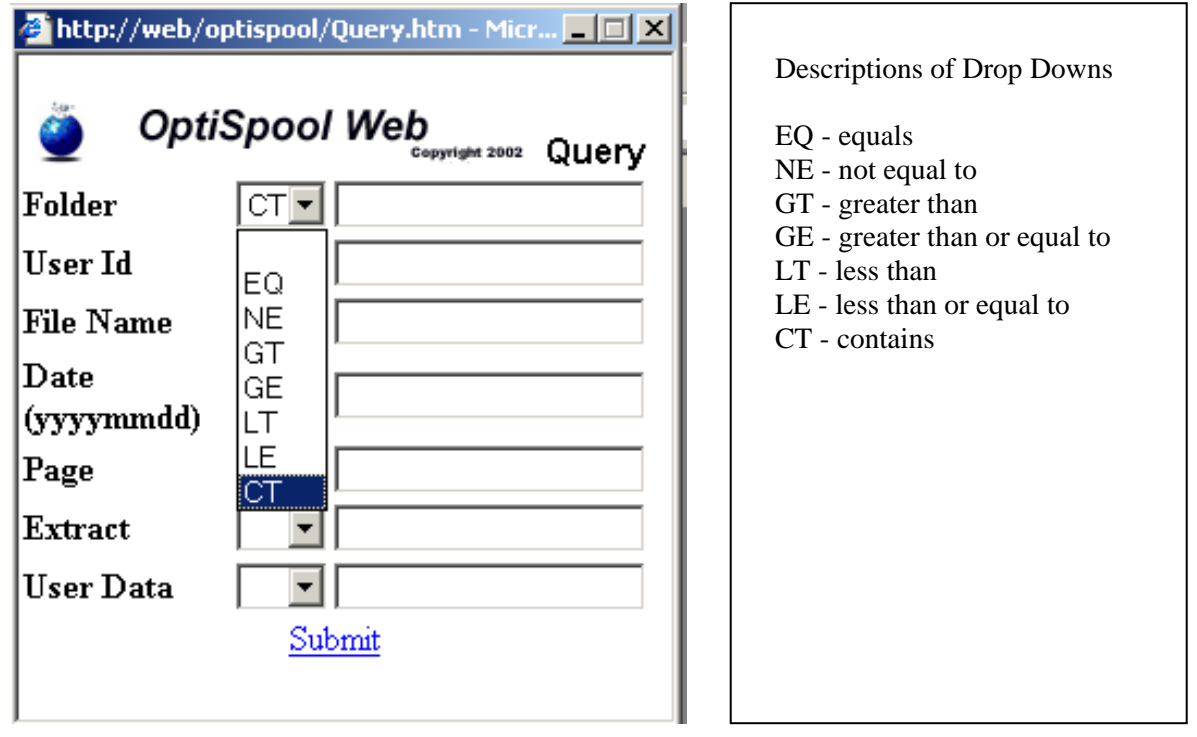

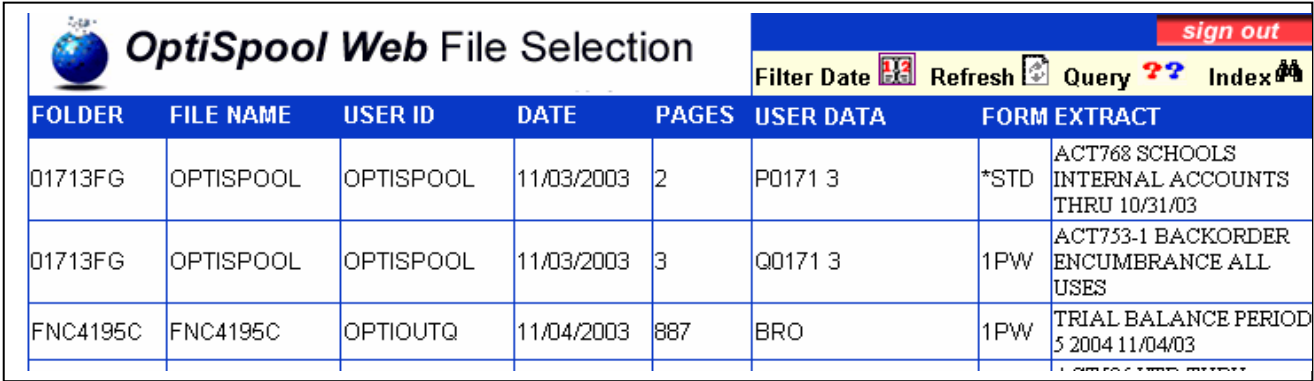

# **SCHEDULING REPORTS**

From anywhere in terms you can put **"PRT" i**n the menu selection, and be directed to the "Reports Menu." Select one of the options in the selection fields and hit "enter."

MSREPT1 Reports Menu  $\overline{AB}$ LS3200001 Select one of the following: 1. Grade Update/Report Menu 2. Transcript Menu 3. Scheduling Menu - Reports 4. Scheduling Menu - Updates  $\overline{5}$ .  $6.$ 7.  $\mathbf{s}$ .  $\mathbf s$  . 10. Selection or command  $F3 = Exi t$ F12=Cancel MSREPT2 Scheduling Reports Menu LS3200001 Select one of the following: 1. TS1115P Team/House Roster 2. TS1132P Incoming Students<br>3. TS2070P Students w/o Request 4. TS2028P Course Tallies<br>5. TS2029P Course Rosters 6. TS2033P Conflict Matrix 7. TS2030P<br>8. TS2032P Requests by Students Singleton/Doubleton 9. BS2064P Too Few/Many Schd 4x4<br>10. TS2064P Too Few/Many Schd 4x4<br>10. TS2064P Too Few/Many Schd R7 Too Few/Many Schd 4x4 11. ZSSID119 Students Without Courses Selection or command **MSREPT4** Scheduling Updates Menu LS3200001 Select one of the following: 16. TS1149U Upd Homeroom Cts<br>17. ZSDBD447 Load SBR Next TM 1. TS1150U Update Team/House Counts  $2.$ 18. ZSDBD537 Recommended Crses 3. TS2027U Batch Enter Requests 4. TS2058U Drop Unrequested Courses 19. ZSDBD413 Reqs via Virtual TS2046U Purge Request/Rejects 5. 6. BS0505U Generate Master Schedule 7. BS0511U Student Scheduling R7 8. BS0506U Student Scheduling 4x4<br>9. TS2063U Fill-in with Study Hall 10. TS2057U Update M.S. Seat Count 10. IS20570 Update M.S. Seat Count<br>11. TS2052U Roll Package Schedules<br>20. TS2052U Reet Beskere Schedules  $12.$ TS2056U Post Package Schedules 13. BS0001U Flip/Flop 14. ZSDBD433 Roll Student Demographic Data (homeroom, team, counselor) 15. ZSDBD413 Scheduling via Virtual Counselor or TERMS Selection or command

## **TS1115P TEAM ROSTER**

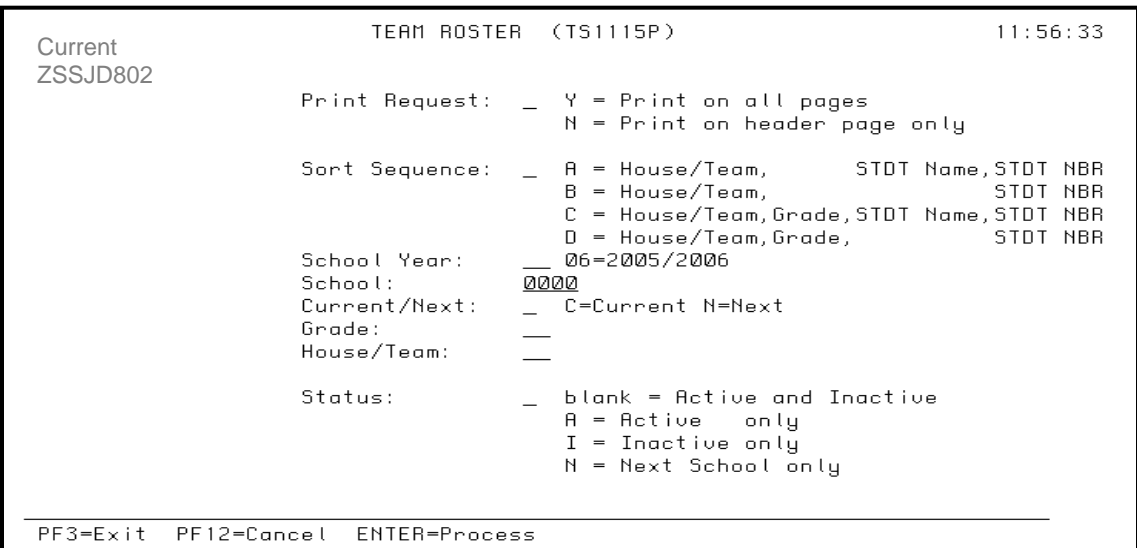

### **Reports Menu Option #3 Scheduling Reports Menu Option #1 TS1115P Team / House Rosters**

# **TS1132P INCOMING (NEW) STUDENTS**

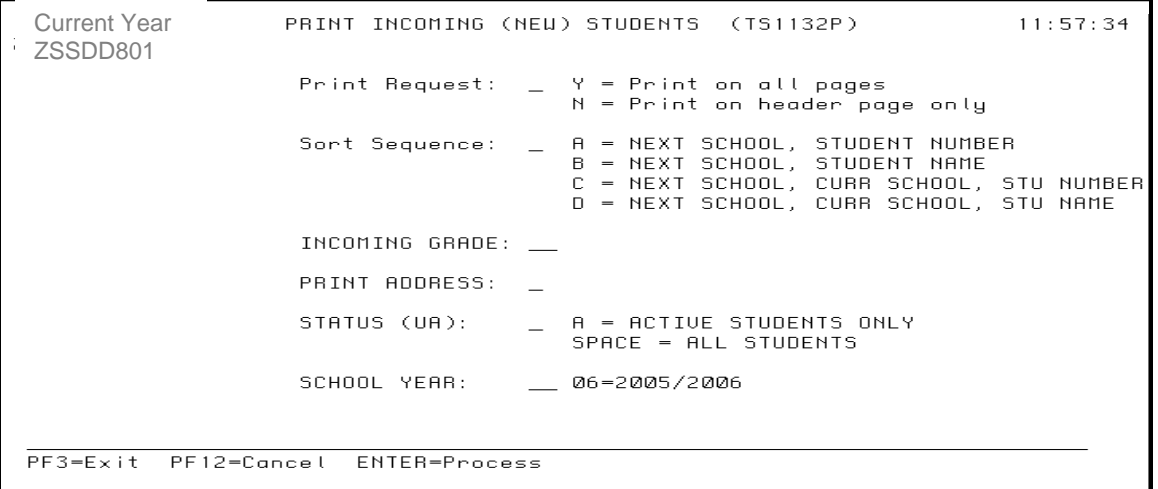

### **Printer Menu**

### **Option #3 Scheduling Reports - Menu Option #2 TS1132P - Incoming Students**

This Print Request on the Scheduling Reports menu will list all **NEW INCOMING students,** based on NXT SCHL field on A04. The report will list students alpha, by each separate school that they are coming from. This report is valuable for tracking incoming freshman and transfers for scheduling purposes.

Information on Incoming Students can also be obtained in the DataWarehouse Special Reports "Next School" folder.

# **T02070P STUDENTS WITHOUT COURSE REQUESTS**

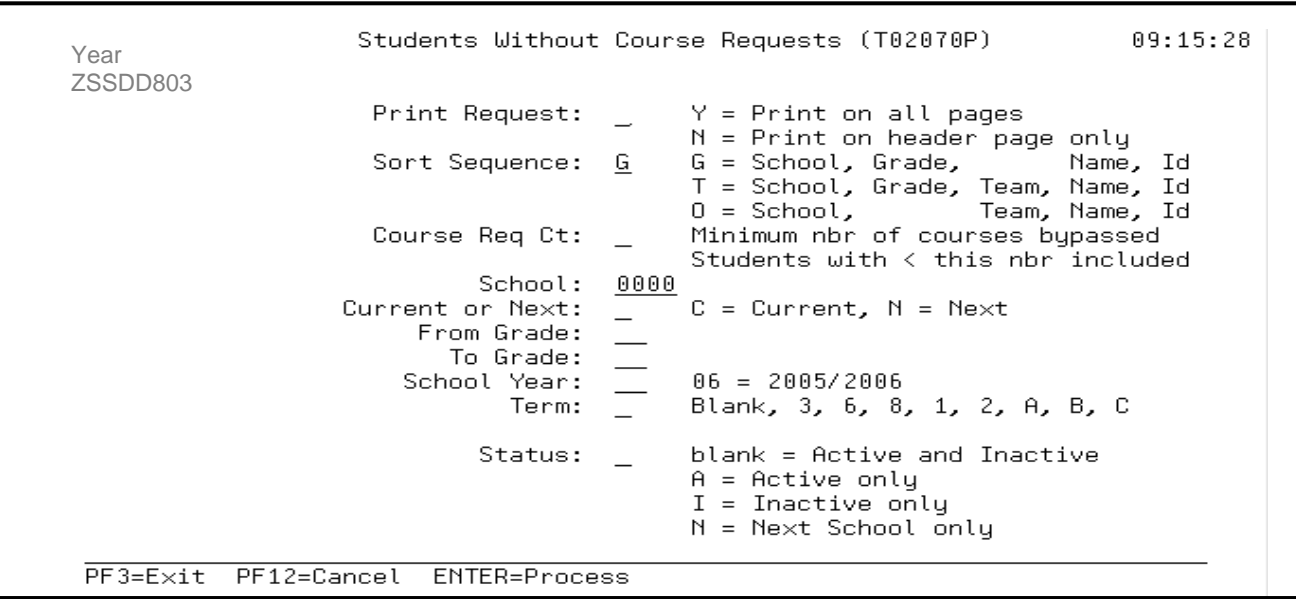

### **Printer Menu Option #3 Scheduling Reports - Menu Option #3 T02070P Students Without Course Requests**

This report will produce names of those students that do not have the required number of course requests on the A09.

The program is set to run less than the number you enter in "Course Req. count". (If you put a 9 in the field, it will give you students that have less than 9 – You cannot leave the field blank.)

# **TS2028P COURSE REQUEST TALLIES**

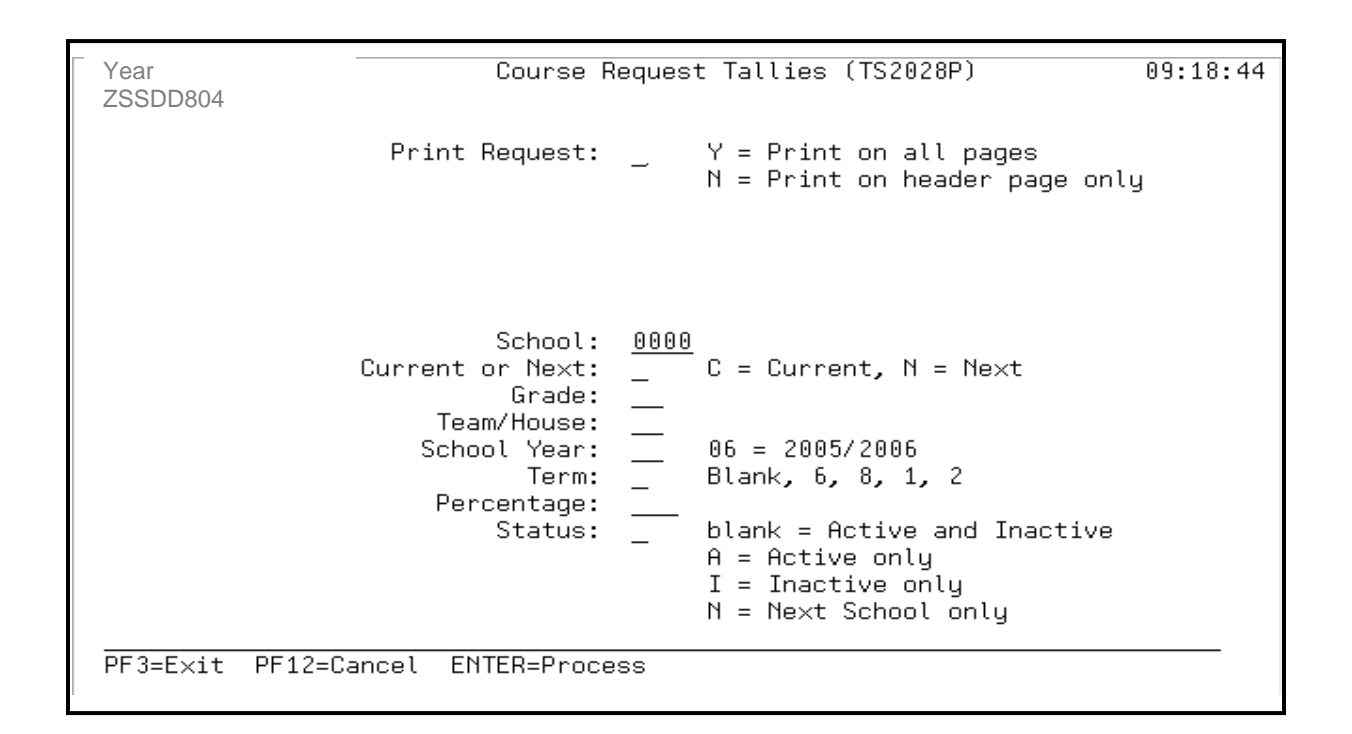

## **Reports Menu Option #3 Scheduling Reports Menu Option #4 TS2028P Course Request Tallies**

This report will give you a report detailing how many students have selected each course. It will also show you how many sections will be created later based on number of requests, seating capacity and rounding percentage. This report is VERY HELPFUL for planning and developing your schedule.

First Run of the Report -- Set the Rounding Percentage at 70% (070). Later you may want to change that depending upon your school's history of "no shows" or "walk ins."

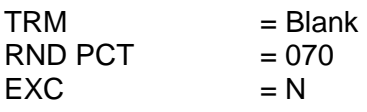

## **TS2028P COURSE REQUEST TALLIES**

The Course Request tallies report notifies you of any problems that should be fixed early in the scheduling process. This report is produced in Course Number order. The Tallies are broken down by Team/House and Grade Level. Tallies include both prescheduled and unscheduled requests. The programs reads terms 1,2,3,6 and 8.

## **COLUMN EXPLANATIONS:**

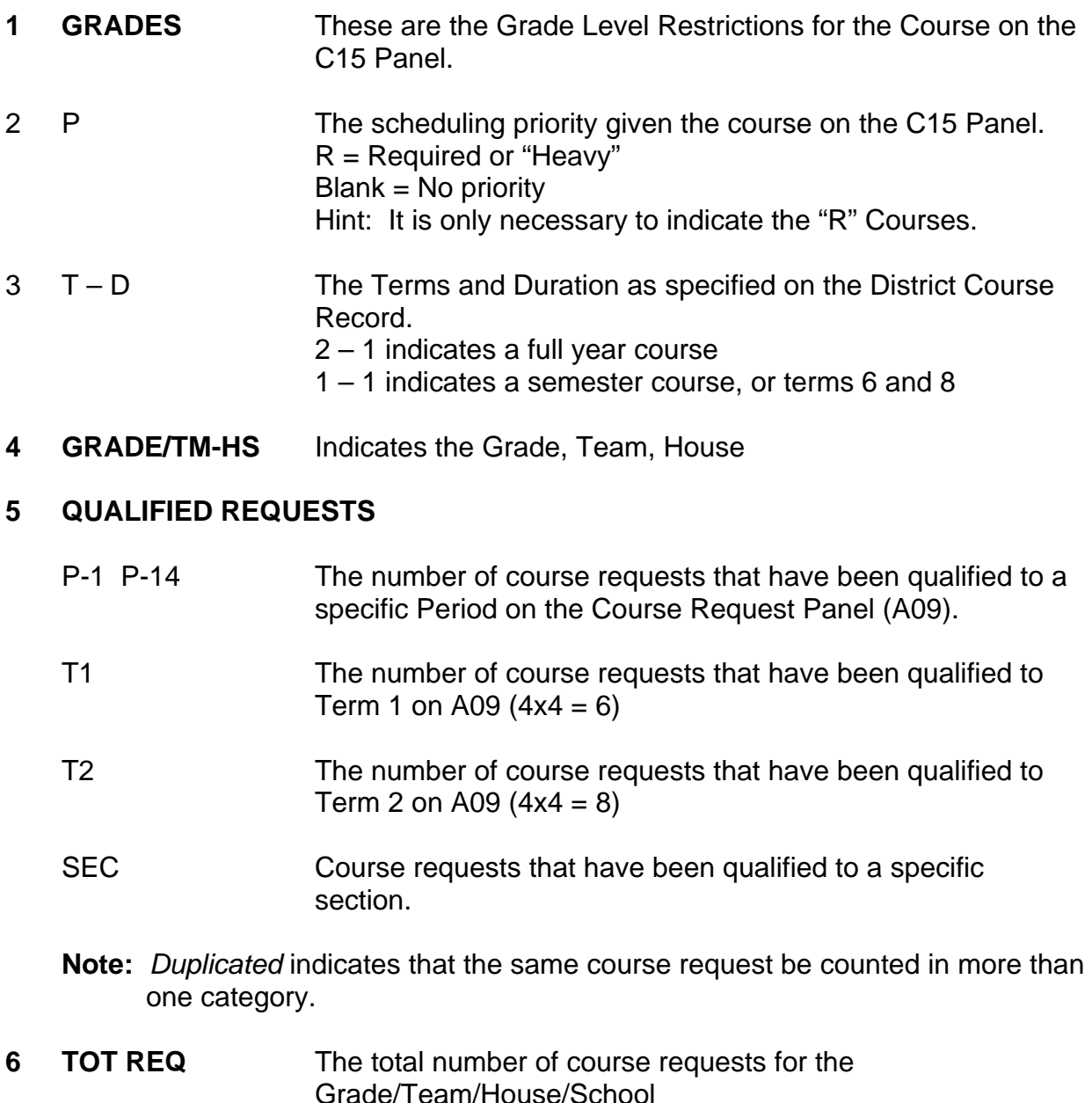

- **7 REC SEC** Based on the course seats on the course record, the number of requests for the course and the **rounding percentage** used, this is the number of **sections** that will be generated by the Master Schedule generator.
- **8 POS REJ** List the number of possible rejects. These are the students who will not have a seat (based upon the rounding percentage) unless corrections are made. The corrective action you take will depend upon where you are in the scheduling process. You could increase the number of course seats and/or change the rounding percentage and see what the results are.

Note: If you do change the rounding percentage, be sure to rerun all reports.

**9 ERR** The number of errors you will have when you get into scheduling. This is an indication that certain restrictions (Grade, Term, Period, etc.) cannot be met. The number of errors on the tallies will equal the number of Warnings on the detail reports.

Examples of errors may include:

The course is restricted to grade 12, but a student is in grade 9. The student will not be scheduled for the course unless a correction is made.

The course is available only during second semester. The student's requests is qualified for Term 1. If a correction is not made, the student will not be scheduled for the course.

# **TS2029P COURSE ROSTERS**

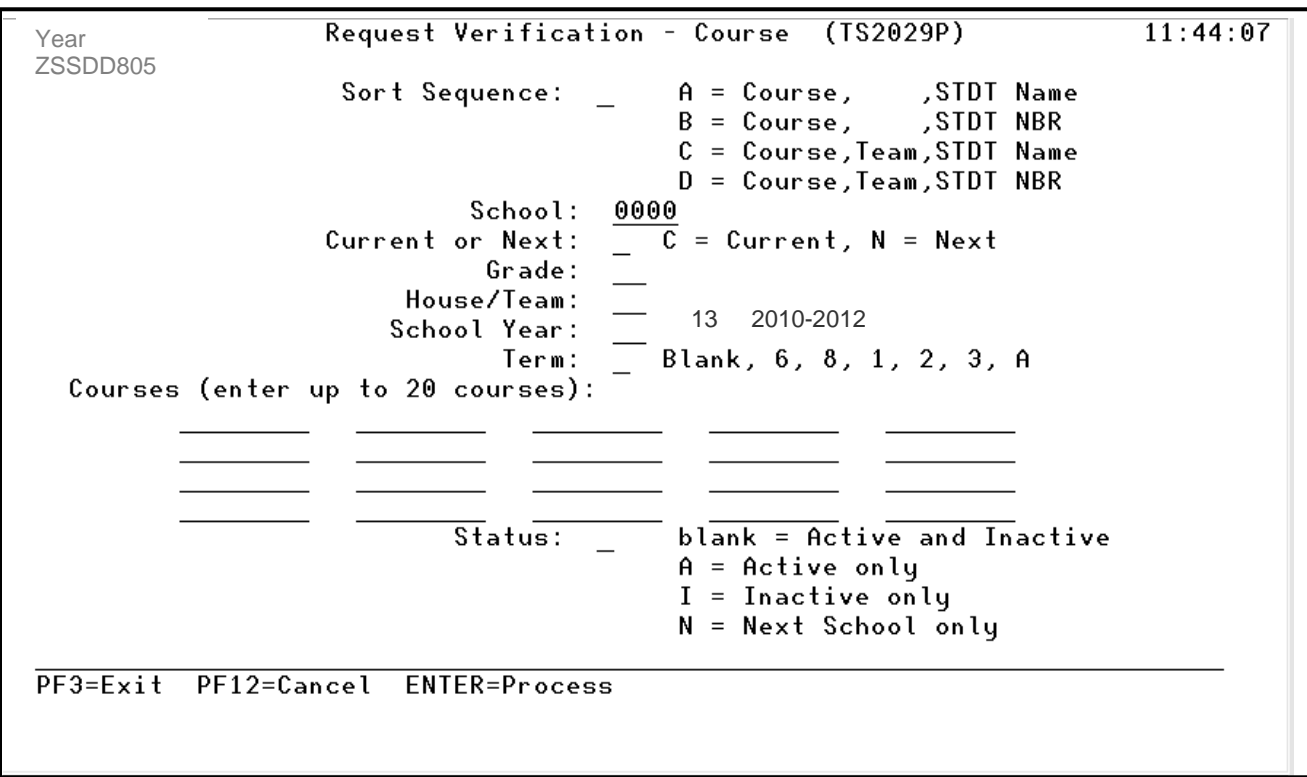

## **Reports Menu Option #3 Scheduling Reports Menu Option #5 TS2029P Course Rosters**

 $TRM = Blank$ 

**COURSE** = Blank if you want rosters for all courses

**If you want rosters for specific courses, enter course number** 

# **TS2032P SINGLETON/DOUBLETON CONFLICT**

## *OPTIONAL*

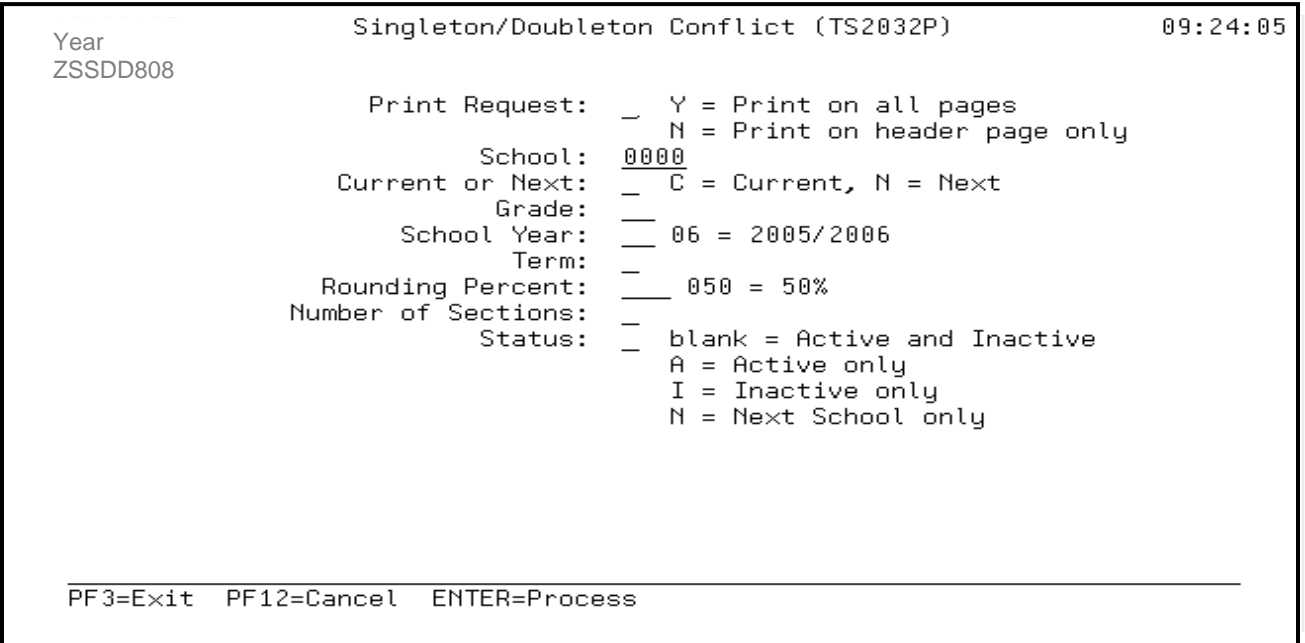

## **Reports Menu Option #3 Scheduling Reports Menu Option #8 TS2032P Singleton / Doubleton**

Singleton/Doubleton is an optional report and produces a **listing of courses which will conflict for the specified number of students if offered during the same period.** 

 $GR = Blank$ 

 $TRM = Blank$ 

- **RND PCT** = Rounding Percentage (use the same for all programs)
- **NBR SEC** = 1 (to identify singletons)

*Note: The Potential Conflict Matrix presents the same information as the Single/Doubleton Conflict report. However, the information is presented in matrix format.* 

## **TS2032P SINGLETON/DOUBLETON CONFLICT**

The Singleton/Doubleton Conflict report is used to list those courses for which the request load was low and would only create one or two sections when the Master Schedule is generated. It is designed to identify courses that would conflict if offered in the same period. The Master Schedule generator will attempt to put one course in one period and the conflicting course in another. At this point, no periods have been assigned. The report is telling you not to offer them in the same period.

### **COLUMN EXPLANATIONS:**

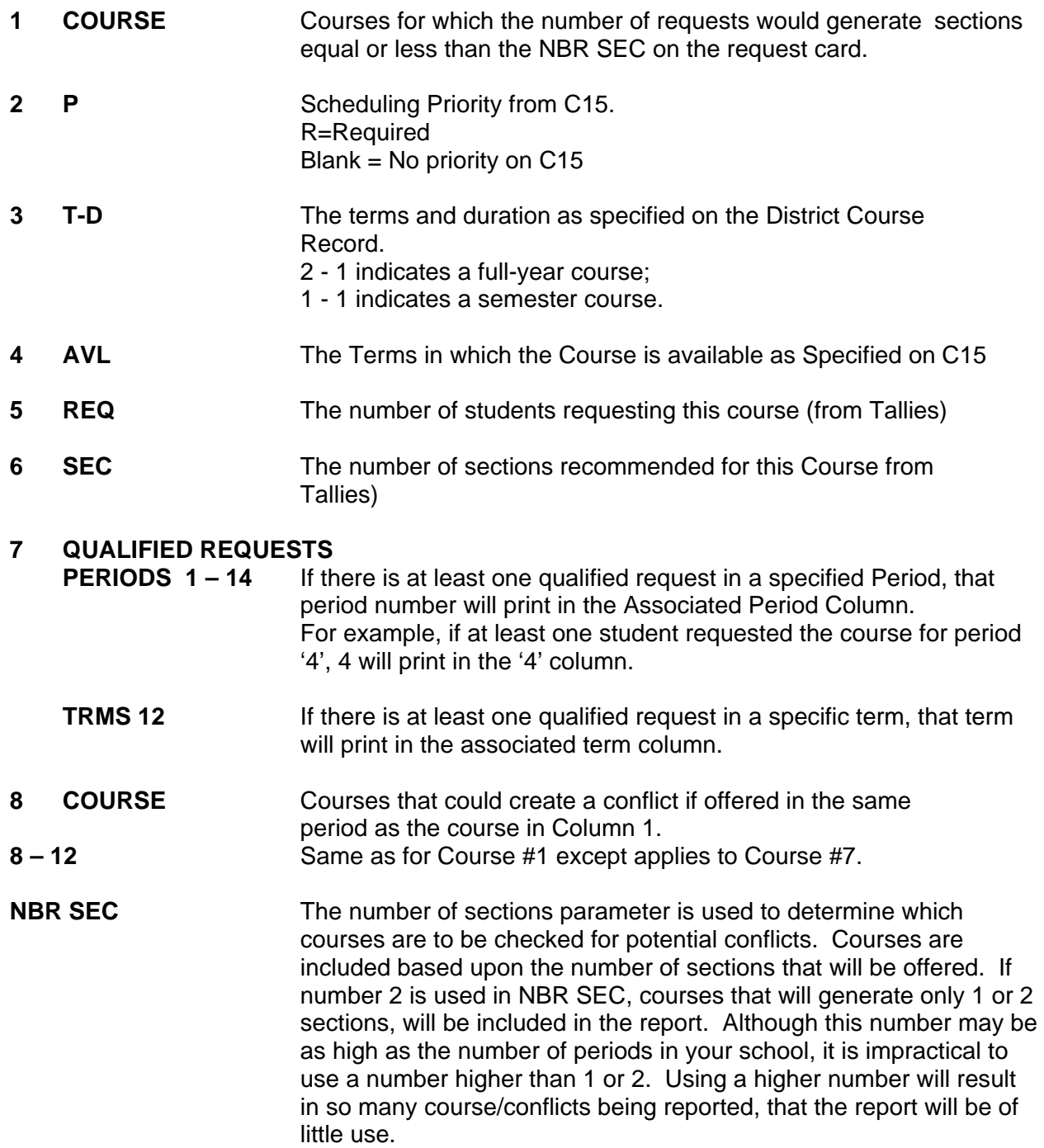

# **BS2064P TOO FEW / TOO MANY 4 X 4 HIGH SCHOOL AND COMBINATION HIGH SCHOOL**

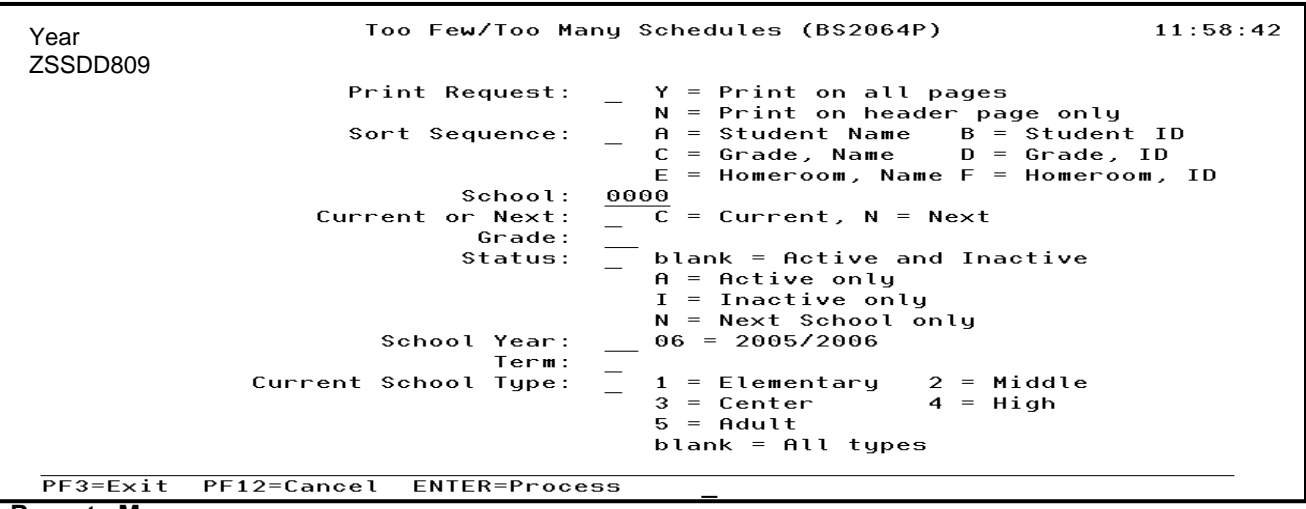

#### **Reports Menu**

### **Option #3 Scheduling Reports Menu**

**Option #9 BS2064P Too Few / Too Many 4 X 4 and Combination** 

This report is VERY IMPORTANT to run AFTER POSTING student schedules. Too Few/Too Many **identifies students with too few or too many courses AFTER your files have been swept from Terms 1 and 2 to Terms 6 and 8.** 

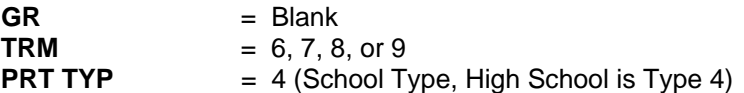

# **TS2064P TOO FEW / TOO MANY ROTATOR 7 HIGH SCHOOL / MIDDLE SCHOOL**

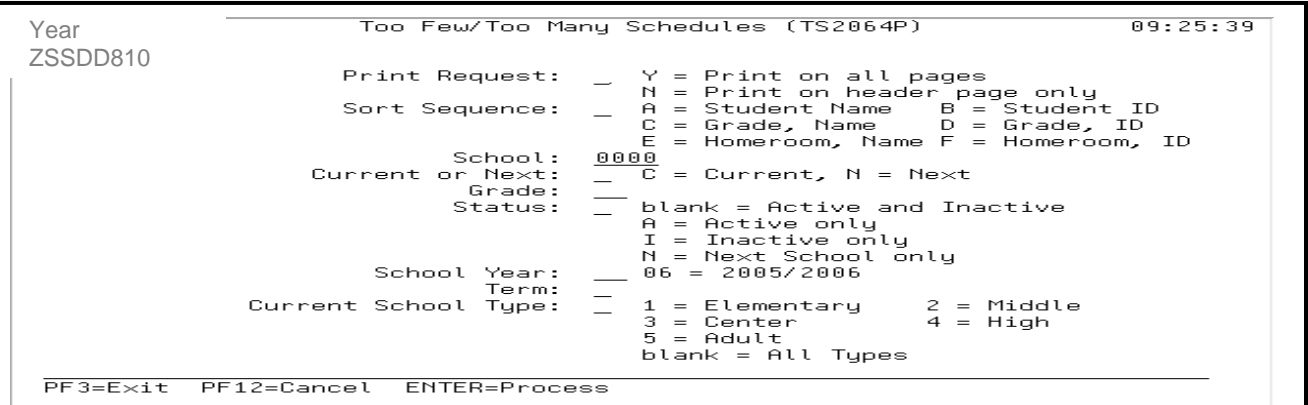

### **Option #10 TS2064P Too Few / Too Many Rotator 7**

Identifies **students with too few or too many courses for Term 1.** 

(You may want to use this report after running "Flip / Flops" in January to find students with too few or too many courses for Term 2.)

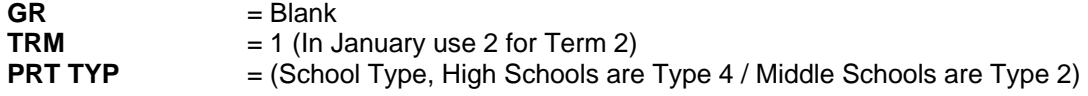

# **ZSSDD119 STUDENTS WITHOUT COURSES**

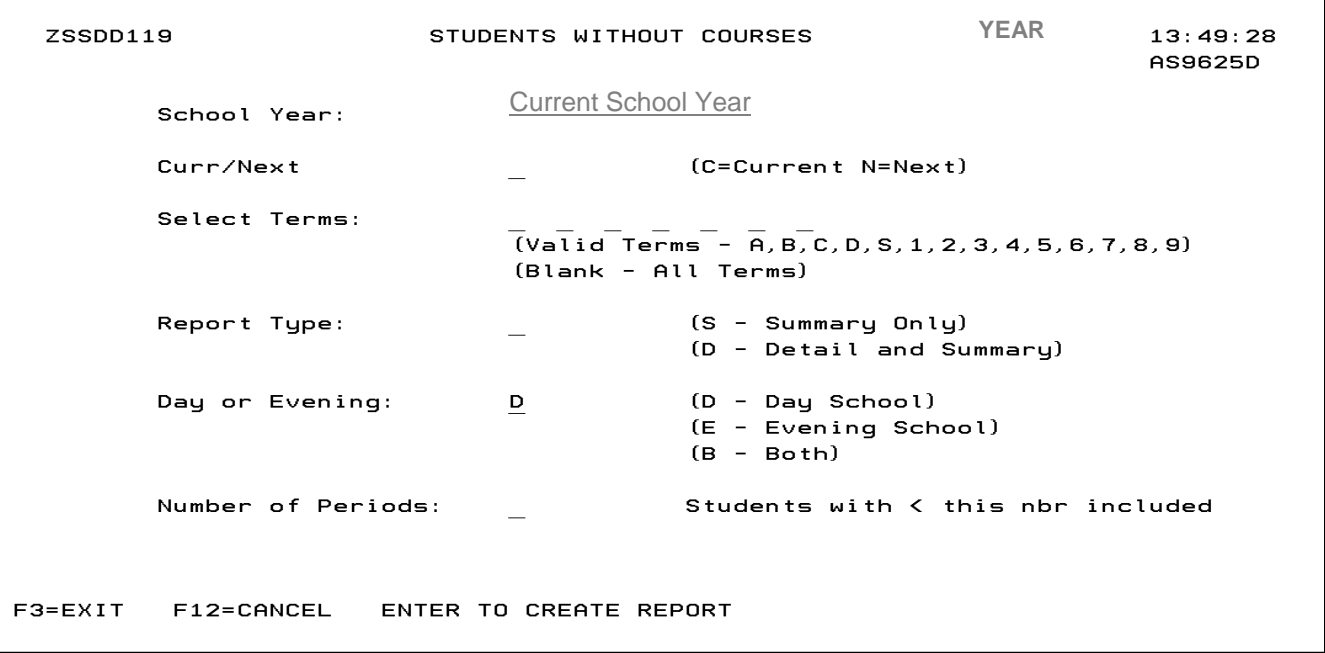

## **Reports Menu Option #3 Scheduling Menu - Reports Option #11 ZSSDD119 Students Without Courses**

This report should be **run after entering all course requests**. This report should be **run periodically** until you have posted student schedules. **The report allows you to make sure all of next year's students will have a schedule.** 

## *See School Scheduling Enhancements – Appendix A*

# **SCHEDULING UPDATES MENU**

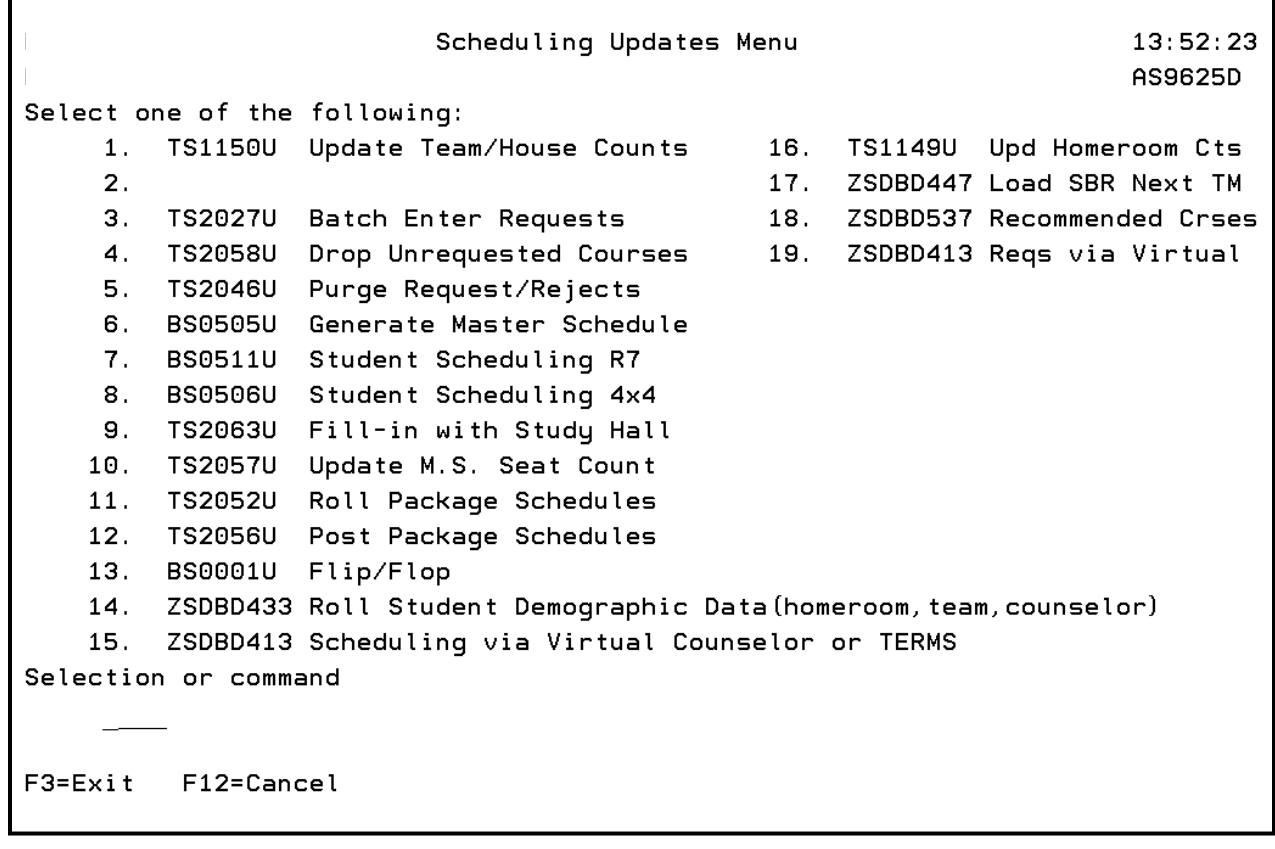

# **TS1150U UPDATE TEAM / HOUSE COUNTS**

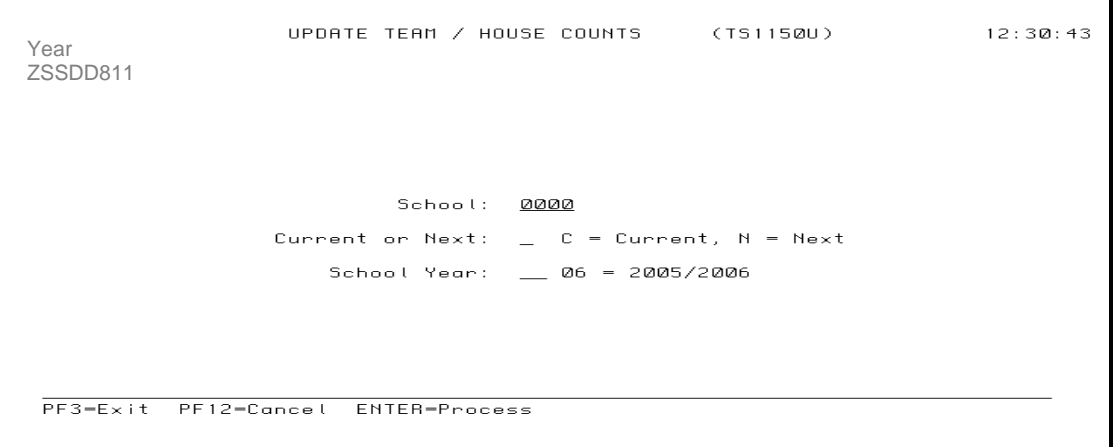

#### **Reports Menu Option #4 Scheduling Updates Menu Option #1 TS1150U Update Team/ House Counts**

This report should be run frequently to allow you to monitor the balance of your teams. After entering Teams for your students or making a number of Team changes, run Update Team Counts **to synchronize the counts**. A report will not be produced.

# **TS2058U DROP UNREQUESTED COURSES**

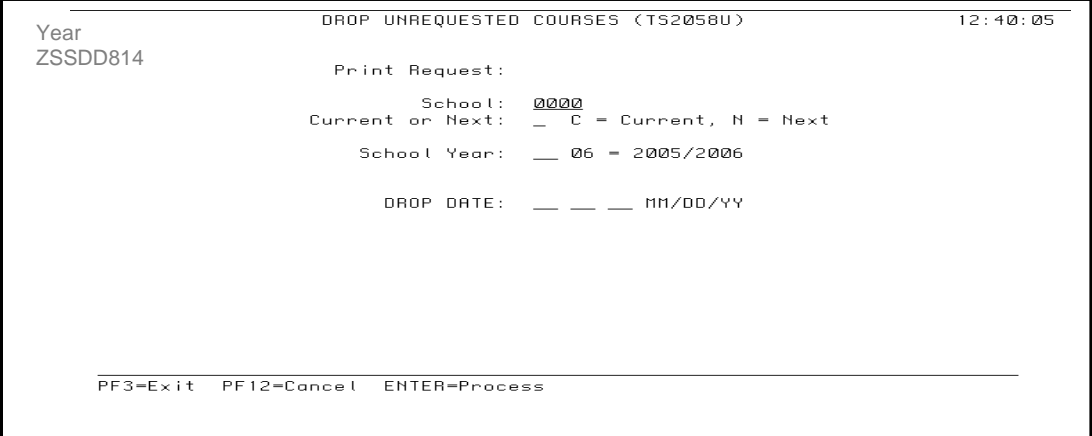

### **Reports Menu**

## **Option #4 Scheduling Updates Menu**

### **Option #4 TS2058U Drop Unrequested Courses**

You must run this report after you have entered all course requests. Remember **YOUR DROP DATE** in order to identify courses you dropped versus courses that the county dropped. **DROP DATE –** Date you dropped your courses (When typing the date, include the *SLASHES*. Ex. Month/Day/Year.)

If you have a **Community School** on site, inform the Community School Administrator that you ran this program. The Community School must **re-adopt** all courses after school begins.

### **This program must be run before you generate a master schedule or generate student schedules.**

# **TS2046U PURGE REQUEST / REJECTS**

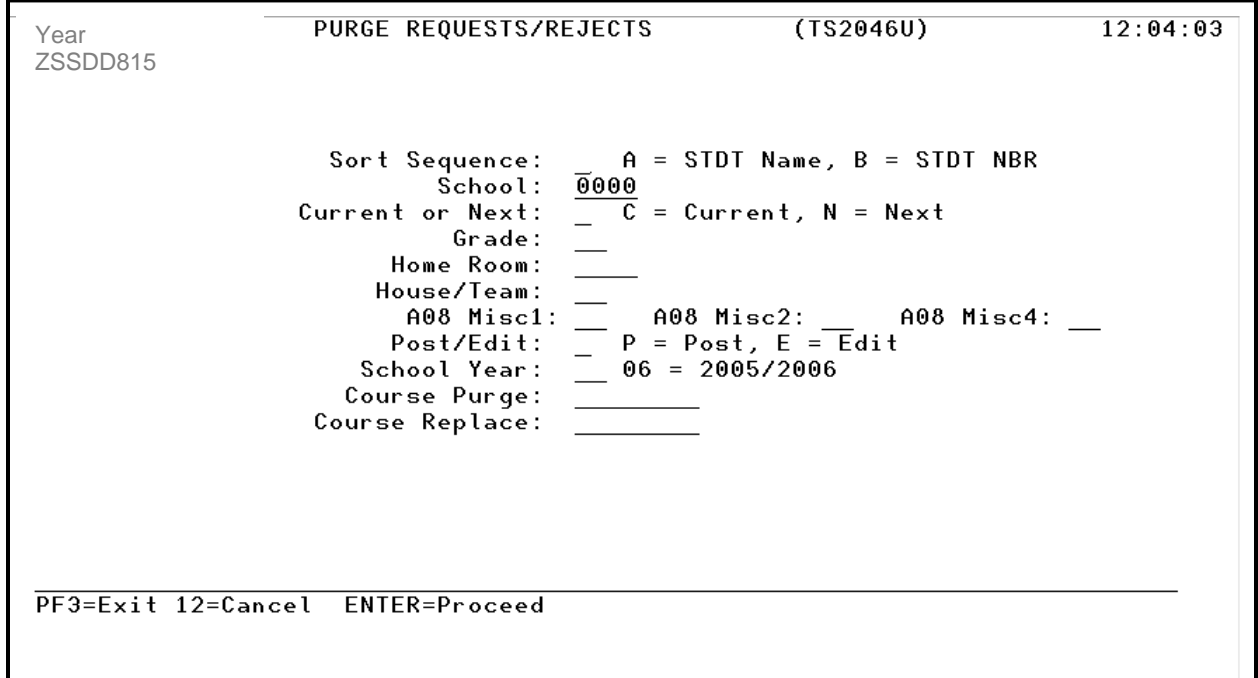

### **Reports Menu Option #4 Scheduling Updates Menu Option #5 TS2046U Purge Request / Rejects**

This Report can be very helpful when moving large groups of students from one course to another.

**PURGE** = Course number to be dropped from course requests

**REPLACE** = Course number to replace dropped course in course requests

You may **"purge and replace"** for specific grade levels, teams, miscellaneous codes, or entire school.

# **BS0505U GENERATE MASTER SCHEDULE**

Year Generate Master Schedule (BS0505U) 13:56:47 ZSSDD816 Prt Rgt Schl C/N Grd Sch Yr Trm Rnd PCT P/E Status Type Bell Replace 0000 0000  $\overline{\phantom{0}}$ 0000 0000 Prt  $Rqt : Y = Print on all pages$  $P/E$  :  $P = Post$ ,  $E = Edit$ N = Print on HDR page only Status : blank = Active and Inactive  $C/N$  :  $=$  Next  $A = Active Only$  $11 = 2011/2012$ I = Inactive Only Sch Yr :  $06 = 2005/2006$ N = Next School Only Type :  $1 =$  Elementary,  $2 =$  Middle Round PCT: 070 = 070%  $3 =$  Center,  $4 = High$  $5 =$  Adult Bell : blank = default Replace: blank=no, Y=Overlay existing PF3=Exit PF12=Cancel Enter=Process

### **Reports Menu Option #4 Scheduling Updates Menu Option #6 BS0505U Generate Master Schedule**

Use Generate Master Schedule **if you have input Course Restrictions on C15 Detail or have Teams**. Run in **EDIT** mode until satisfied with Master schedule that is created. Once satisfied with Master Schedule then run it in **POST** mode. **POST ONLY ONE TIME.** 

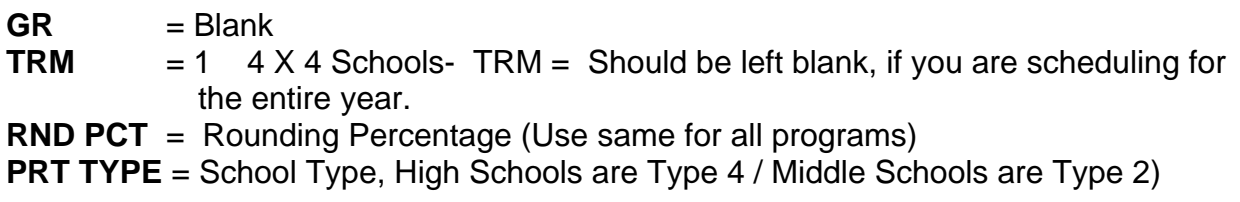

**Note: After the rollover sign on to year 14. The information must be typed in the current school (CSCHL).** 

#### **BS0511U STUDENT SCHEDULES ROTATING 7 HIGH SCHOOLS**  Generate Student Schedule  $(BS0511U)$  $09:34:57$ YEAR ZSSDD817 ichl Sch Yr **NEG** PRI **AER** CZN. Grd Trm sco P/E Status 0000 0000  $\equiv$  $\overline{\phantom{0}}$  $\overline{\phantom{0}}$  $\overline{\phantom{m}}$  $\overline{\phantom{m}}$  $\overline{\phantom{m}}$  $\overline{\phantom{0}}$  $\qquad \qquad \overline{\phantom{0}}$  $0000$  $\overline{\phantom{0}}$  $\qquad \qquad \equiv$  $\equiv$  $\overline{a}$  $\equiv$ 0000  $\equiv$  $\frac{1}{1}$  $\frac{1}{2}$  $\overline{\phantom{0}}$  $\overline{\phantom{a}}$  $\overline{\phantom{0}}$  $Y = Print$  on all pages<br>N = Print on HDR page only Prt Rqt τ  $\overline{AER}$ τ  $\overline{A}$ Ξ  $ATL$ Students  $R =$ Students with conflicts  $C/N$  :  $C =$  Current,  $N =$  Next  $SCO : Y = Yes, N = No$ Sch Yr :  $06 = 2005/2006$  $P/E$  :  $P = Post$ ,  $E = Edit$  $NEG : Y = Yes, N = No$ Status : blank = Active and Inactive<br> $A =$  Active Only  $PRI : Y = Yes, N = No$ I = Inactive Only  $N = Next$  School Only PF3=Exit PF12=Cancel Enter=Process

# **BS0506U STUDENT SCHEDULES 4 x 4**

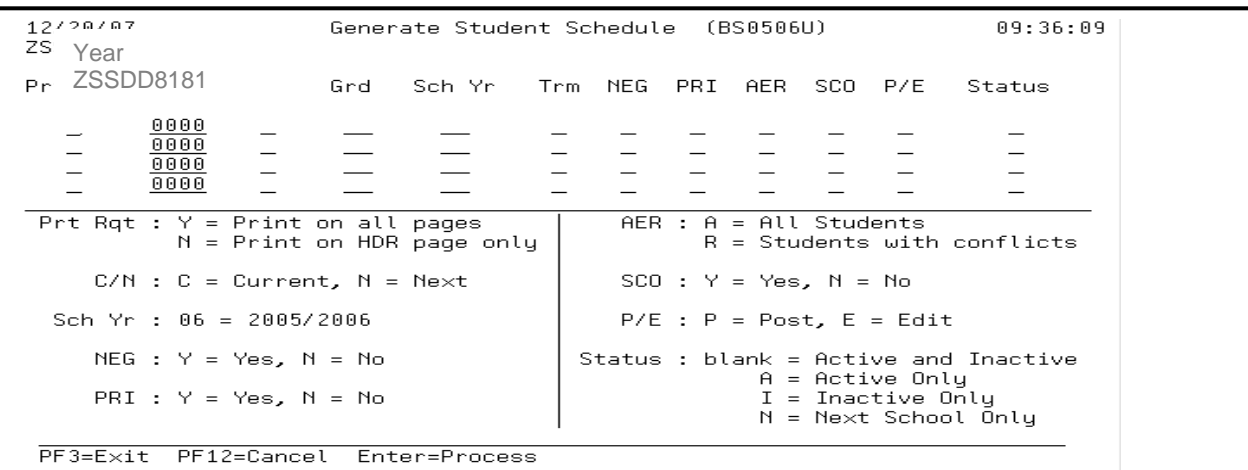

#### **Reports Menu Option #4 Scheduling Updates Menu Option #7 BS05011U Student Schedules (R7 & Middles) Option #8 BS0506U Student Schedules (4x4)**

Use BS0511U AND BS0506U to Generate Student Schedules. (BS0511U is for Rotating schools only, and BS0506U for 4x4s only.) Run in **EDIT** mode until satisfied with student schedules created.Once satisfied with student schedules created, then run it in **POST** mode. **POST ONLY ONE TIME.** 

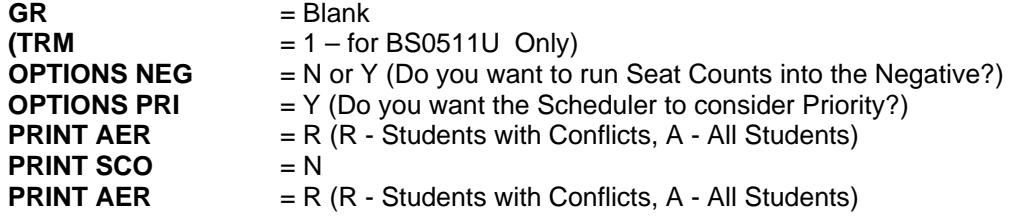

## **Student Activity/Reject Report**

BS0511U/BS0506U prints the Scheduler Activity/Reject Report. On the right-hand side of the report is a column labeled *"-ERROR-."* Up to seven Error Codes may appear to indicate why a request was rejected (not scheduled). The Error Codes, the position in which they will print in the "-ERROR-" column, and their meanings are listed below.

> **Position 1 – Error Code = T:** Indicates that a student had a term-qualified request for a course and there were no sections of that course in the specified term. The solution to that reject is to either unqualify the request using TERMS Course Request Panel (A09), or create a class offering (if there are enough students rejected for the same reason to warrant it) using the TERMS Master Schedule Panel (C17).

**Position 2 – Error Code = P:** Indicates that a student had a period-qualified request for a course and there were no sections of that course in the specified period. The solution to that reject is to either unqualify the request using TERMS Course Request Panel (A09), or create a class offering (if there are enough students rejected for the same reason to warrant it) using the TERMS Master Schedule Panel (C17).

**Position 3 – Error Code = G:** Indicates that the student's current grade level is not within the grade level restriction for the course requested. Either delete the student's request (perhaps replacing it with a request for a different course) using the Course Request Panel (A09), or remove the grade level restriction on the course using the Master Schedule Panel (C17).

**Position 4 – Error Code = /:** Indicates that by the time it was this student's turn to be scheduled, there were no seats in any class offering for the requested course. If the school used the Master Schedule Generator (TS2038U), this message will not occur as sufficient seats were generated for all requests. If it does appear, the school will have to raise the capacity of a class (using the Master Schedule Panel (C17), create an additional offering (if a large number of students were so rejected), or change the student's request.

**Position 5 – Error Code = R:** Indicates that when it came time to schedule the student into this course, the student did not have a period open (due to the scheduling of higher priority courses) which matched an open class offering of the course. There are, however, seats available in other periods. To change the priority of the course being rejected (if desired), the request may be period qualified (check the Master Schedule recap to make sure a class is offered in the period being qualified). This may bump the course into a slot and find another period for the course which was displaced.

**Position 6 – Error Code = S**: Indicates that a student had a qualified request (Term or Period), and while there were seats available for this course, there are no sections available in the Term/Period requested. The request must be unqualified, or the seat counts must be increased in the Master Schedule.

**Position 7 – Error Code = C:** Indicates that a student has requested a course which is not being offered at the school. This request must be deleted. It will appear only if the request trailed the student from another school and was not corrected at the time the student was enrolled in the current school.

# **TS2063U FILL WITH STUDY HALL**

```
FILL WITH STUDY HALL (TS2063)
                                                                                           09:36:44
Year 
ZSSJD819
                          Print Request: \begin{bmatrix} 0 & y \\ 0 & -1 \end{bmatrix} Print on all pages
                                                  N = Print on header page only
                          Sort Sequence: \angle A = SCHOOL, STDT NAME, STDT NBR
                                                  B = SCHOOL, STDT NBR
                                                  C = SCHOOL, GRADE, STDT NAME, STDT NBR
                                                  D = SCHOOL, GRADE, STDT NBR
                                                  E = SCHOOL, HOME RM, STDT NAME, STDT NBR<br>F = SCHOOL, HOME RM, STDT NBR
                          Course
                          School
                                              0000
                          Grade
                          School Year
                                               \begin{array}{ccc} - & 1 & 2 & 3 & 6 & 7 & 8 & 9 \end{array}Term
                                               \overline{\phantom{a}} A = Active, I = Inactive, blank = both
                          Status
                          Max Seat Check _ Y, N, Blank
```
**Reports Menu Option #4 Scheduling Updates Menu Option #9 TS2063U Fill – In with Study Hall** 

Enter Study Hall (or other chosen course) into your Master Schedule for every period. *SPECIAL NOTE: If you have a Community School on site, set up your Run Card with one line for each grade level* 

# **TS2057U UPDATE M.S. SEAT COUNTS**

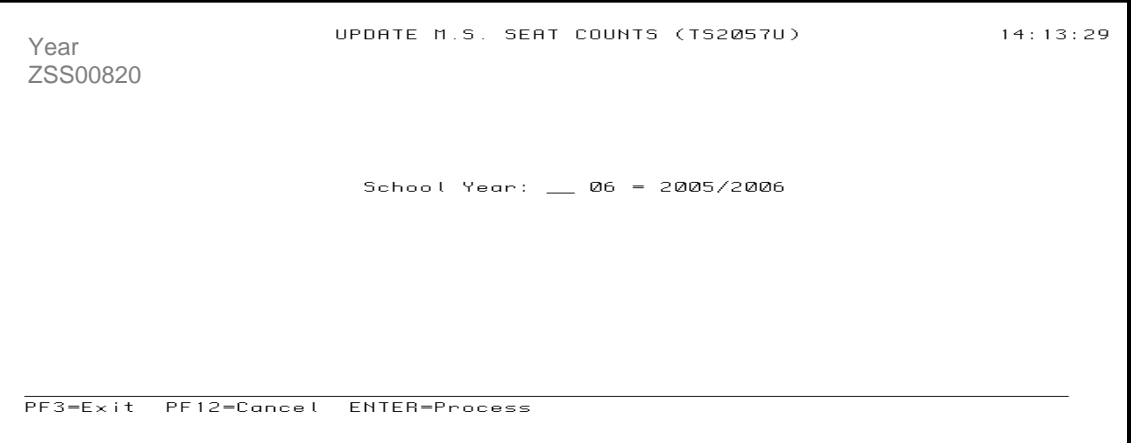

#### **Reports Menu**

## **Option #4 Scheduling Updates Menu Option #10 TS2057U Update M.S. Seat Counts**

**Run Update Seat** Counts after posting student schedules, making numerous schedule changes, and/or running Fill With Study Hall. The program will synchronize course seat counts. This report should be run often, ESPECIALLY when you see non-matching seat counts on C17, class rolls etc. A report is not produced.

# **E11 FAST ENTRY TEACHERS & ROOMS**

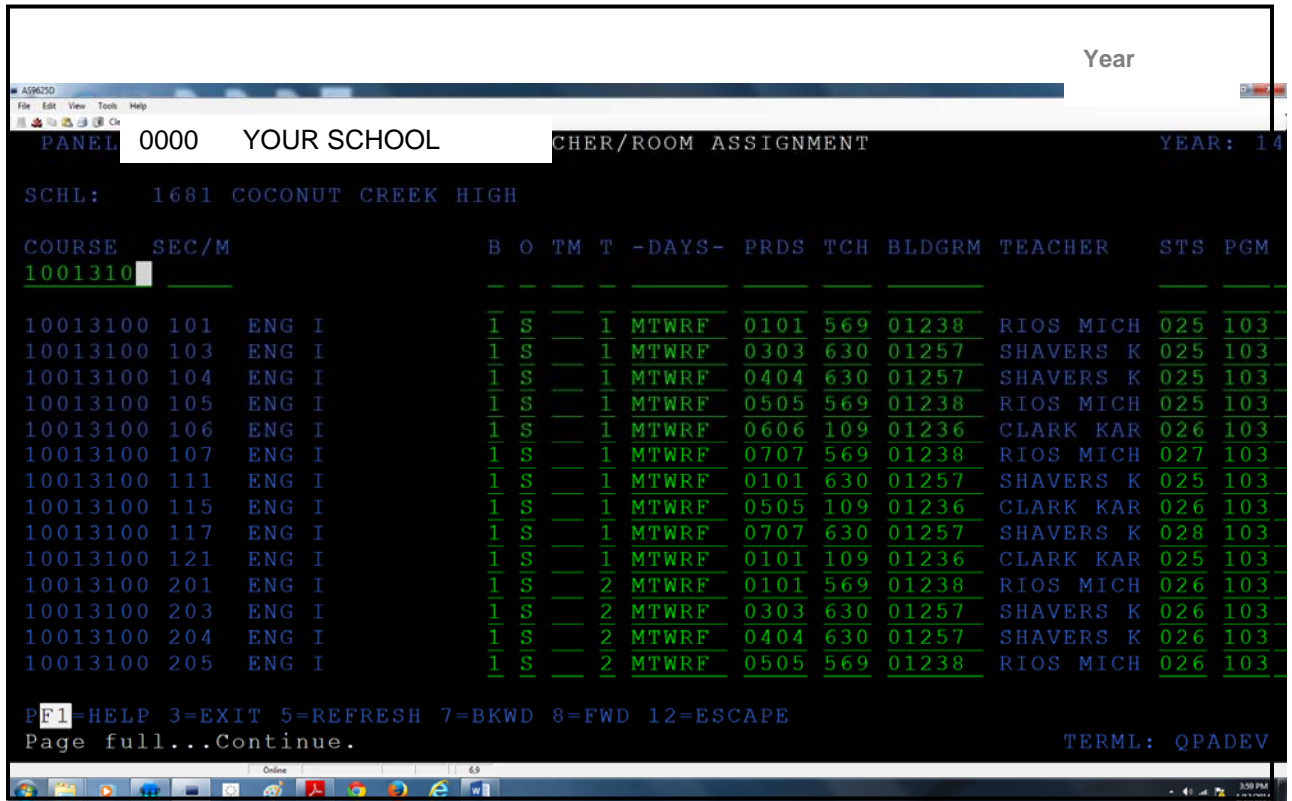

After the Master Schedule is **posted**, you **must** input Teachers and Rooms on your courses. Those specified on C15 Course Restrictions will already be entered, but you must input all others. (You may also make corrections in Term, Days, Periods, Seats, and Program Category.)

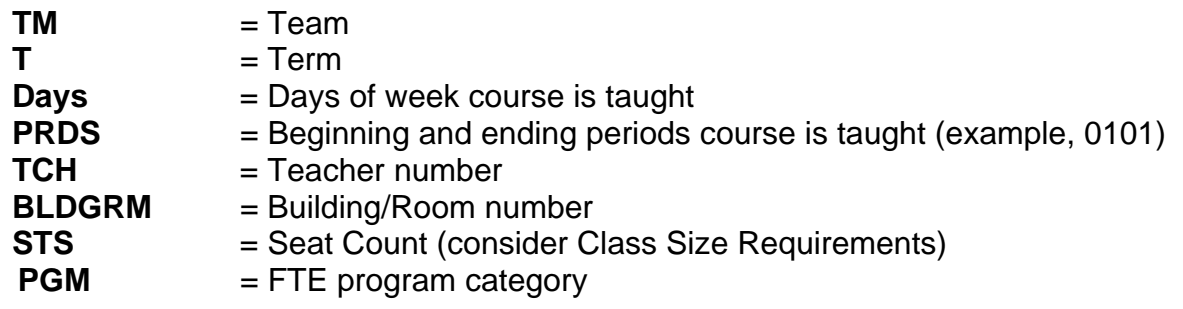

# **REPORTS ON THE DATAWAREHOUSE**

### **To Access the School Reports:**

- 1) Open your web browser
- 2) Type in http://web/dwh/ This will take you to the Datawarehouse
- 3) Click on School Reports Menu

This will take you to the sign on screen for the School Reports Menu You must have a sign on to run reports School signon is sa01####d (# identifying your location number) Signon is case sensitive

4) Enter user ID and password and click "Login"

#### **You will now be at the School Reports Menu. Note on the left side of your screen the Folders containing your reports:**

1) Select the **Scheduling folder** and click. A list of reports available will appear – to name a few:

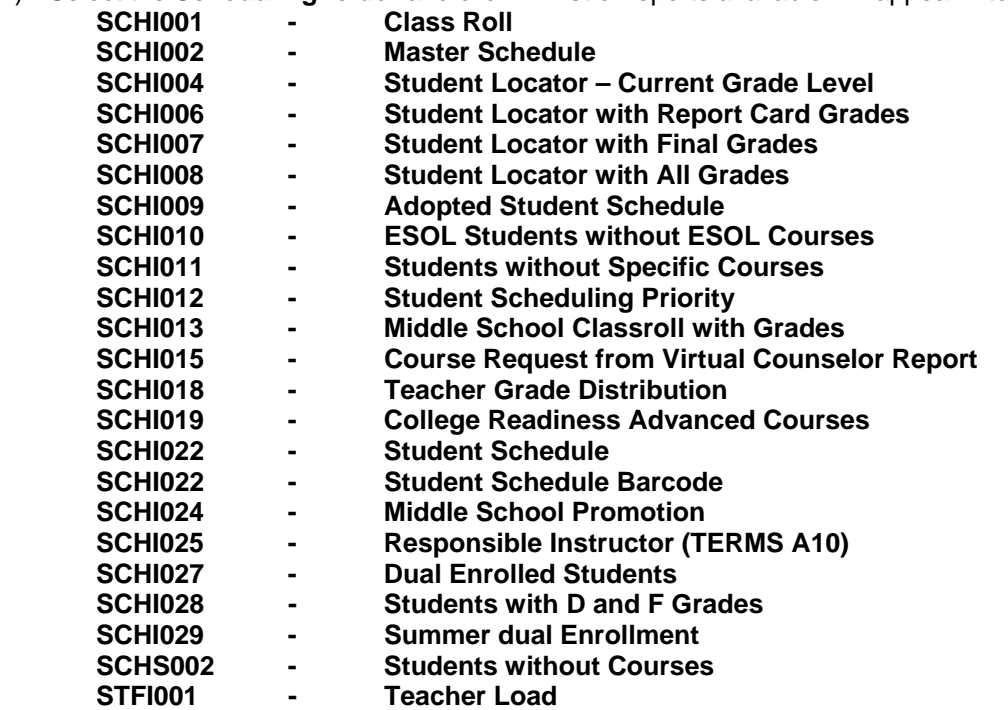

- 2) Click on the Report Name to open a report.
- 3) Enter the report parameters and click on the "Submit Request" button. After the report is run the name of the report will appear in the box at the top of the screen. This will become a drop down list of reports that you create and will remain available.
- 4) Use the navigation buttons at the top of the screen to arrow through the pages, create the report on your desktop in PDF format, export the report to Excel.

### **Printing Reports:**

- 1) Click on the PDF Button at the top of the page. The first page of the report will open in pdf
- 2) Click on File and then Print to print the report (it is suggested that you print one page to make sure your print options are correctly set)
- 3) Reports may be saved to the desktop in a folder.

### **Downloads:**

- 1) Click on the Downloads folder
- 2) Fill in your selection criteria. Then click on the "RUN" button at the bottom to submit.
	- The first page displays the limits you chose for your download
	- The second page will provide a link to access the download file. Click on this link to save the download to your desktop.

# **ZSDD433 SCHEDULING VIA VIRTUAL COUNSELOR OR TERMS**

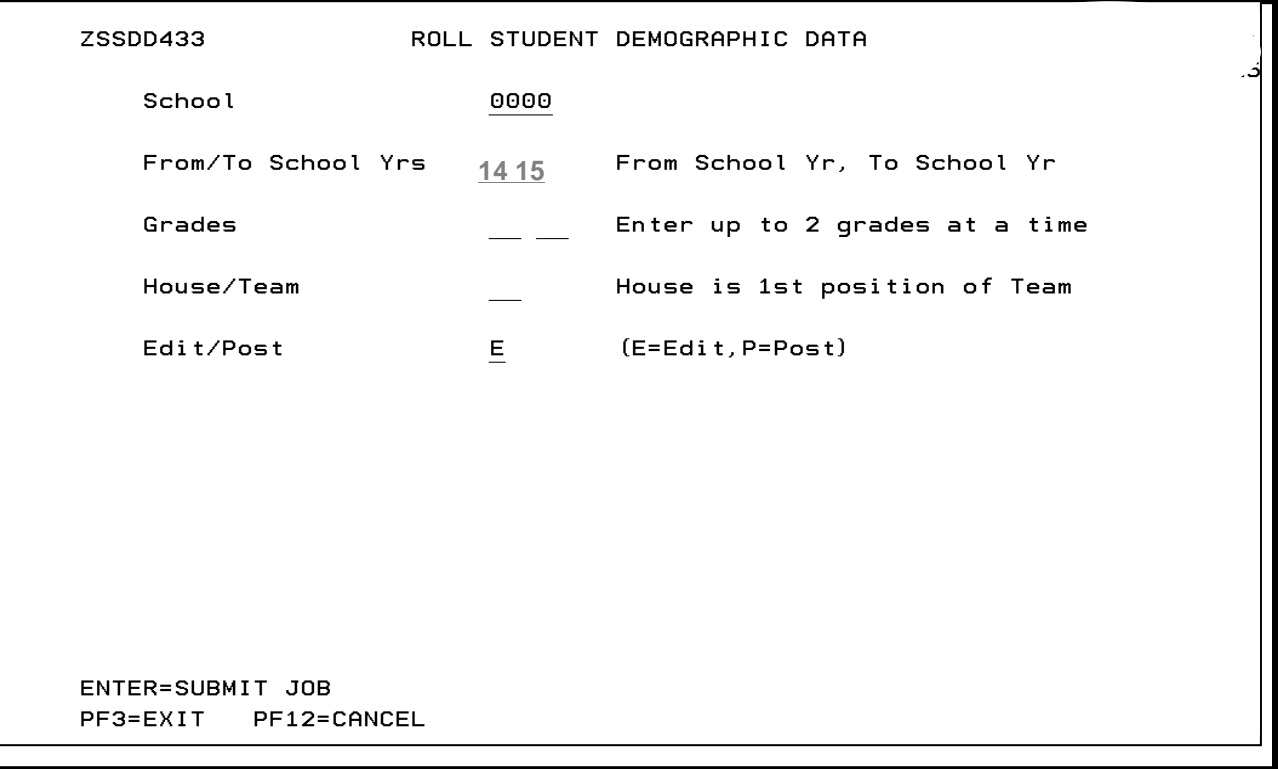

Reports Menu Option #4 Scheduling Menu – Updates Option #14 Ross Student Demographic Data (homeroom, team, counselor)

# **ZSDBD413 SCHEDULING VIA VIRTUAL COUNSELOR OR TERMS**

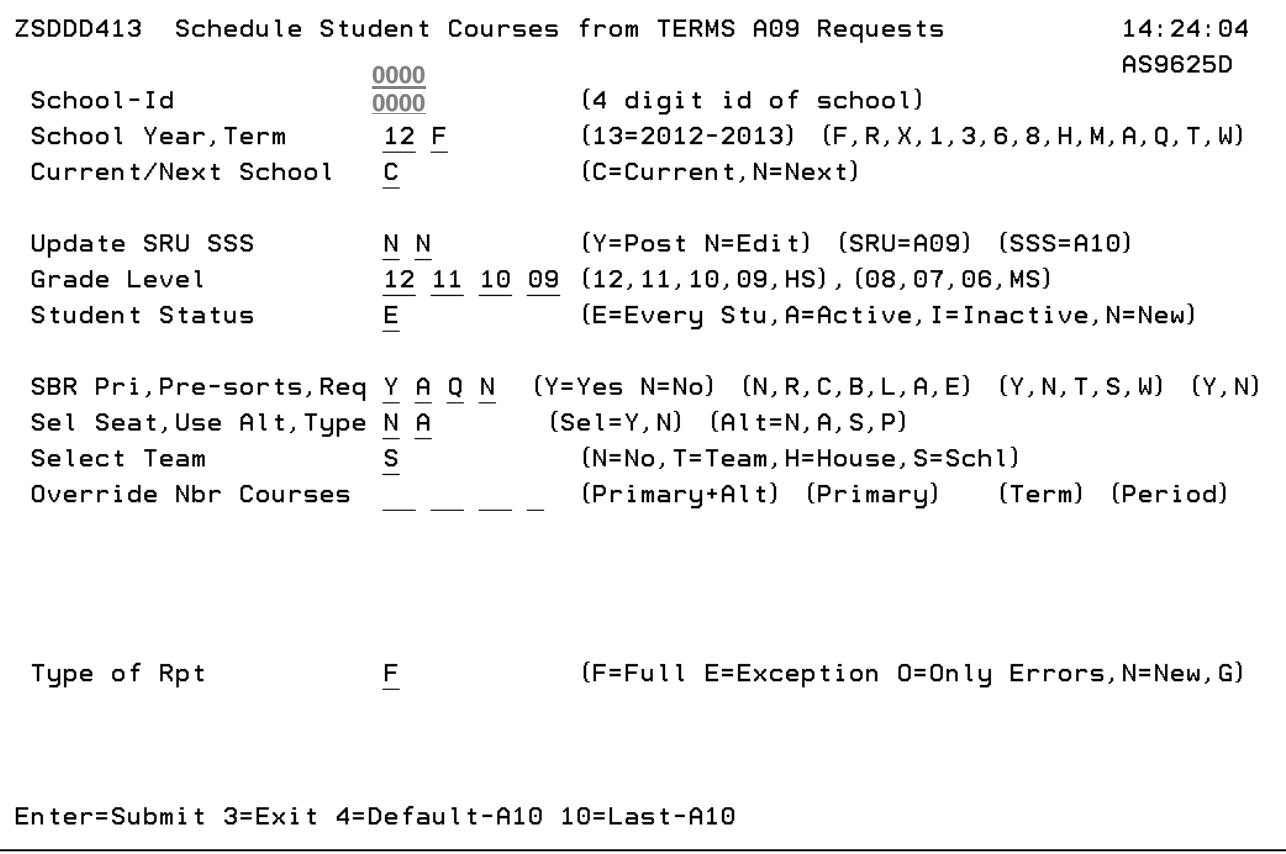

Reports Menu

Option #4 Scheduling Menu - Updates

Option #15 ZSSDD413 Scheduling via Virtual Counselor or TERMS

This report is used to **LOAD student Course Requests via Virtual Counselor or TERMS** Optionally instead of scheduling via Virtual Counselor the submitter can schedule via TERMS. Under this scenario TERMS A09 records must already exist. ZSDBD413 is run instead of BS0506 or BS0511.

ZSDBD413 is run after TS2058 as described in the scheduling process.

ZSDBD413 does not identify students who have no TERMS A09 records. The 'Too Few/Too Many' report would identify these students.

This scheduling function should be used instead of BS0506/BS0511 for the following reasons:

- Courses are paired.
- Override Team/House/School settings on TERMS C17.
- Ignore TERMS A09 'Scheduling Restrictions' Alternate Course Requests.
- Courses span multiple periods.
- Use Virtual Counselor's 'Course Disapproval File.

To 'Enter Course Requests (TERMS A09)' and/or 'Schedule Course Requests (TERMS A10) select option #15 from menu MSREPT4 menu (Scheduling Updates Menu).

# **ZSDBD413-Scheduling via Virtual Counselor or TERMS**

**This document describes the TERMS scheduling function ZSDBD413 that is used in conjunction with Virtual Counselor or as an alternative to some of the existing TERMS scheduling functions.** 

**ZSDBD413 can be used to create TERMS A09 Course Request records and/or TERMS A10 Scheduling records. ZSDBD413 can create both the TERMS A09 records and the TERMS A10 records in a single job submission run or individual job submissions can be used to create TERMS A09 Course Request records and TERMS A10 Scheduling records.** 

### **ZSDBD413 can be used to create TERMS A10 Scheduling records even though ZSDBD413 was not used to create TERMS A09 Course Request Records.**

### Virtual Counselor

Virtual Counselor contains a file that contains course request records for multiple students for multiple schools. Each student has a maximum of 12 course request records in the file. Even though the file contains records for multiple schools only 1 school is processed per job. The school-id that corresponds to the id of the submitter of the job is used.

ZSDBD413 should not be run until the school's course requests are 'locked' in Virtual Counselor. This includes copying default course requests and teacher recommendation course requests for those students who did not enter course requests in Virtual Counselor. The file should be processed multiple times in non-update (EDIT) mode. The submitter of the job specifies an 'N N N' for 'Update SRU/SSS' to prevent TERMS from being updated.

The output from the non-update(EDIT) runs identify errors and also indicates how successful the course scheduling will be. The output from the EDIT runs should be used to correct errors and adjust the master schedule in order to improve the course request assignments for the next run. The 'do not update TERMS runs' should be performed over and over until the school scheduler is satisfied with the results.

The final run should specify 'Y Y N' for 'Update SRU/SSS'. Specifying a 'Y Y N' for 'Update SRU/SSS' will cause the physical files TSRUP and TSSSP to be updated and the data to be viewable via TERMS panels A09(Course Requests) and A10(Course Schedule). The seat counts in the physical file TSMSP(TERMS C17) are also updated when a 'Y' is specified for update DB's.

Optionally instead of scheduling via Virtual Counselor the submitter can schedule via TERMS. Under this scenario TERMS A09 records must already exist. ZSDBD413 is run instead of BS0506 or BS0511. ZSDBD413 is run after TS2058 as described in the scheduling process.

ZSDBD413 does not identify students who have no TERMS A09 records. The 'Too Few/Too Many' report would identify these students.

This scheduling function should be used instead of BS0506/BS0511 for the following reasons:

- Courses are paired.
- Override Team/House/School settings on TERMS C17.
- Ignore TERMS A09 'Scheduling Restrictions' Alternate Course Requests.
- Courses span multiple periods.
- Use Virtual Counselor's 'Course Disapproval File.

Reports Menu Option #4 Scheduling Menu - Updates Option #15 ZSSDD413 Scheduling via Virtual Counselor or TERMS

Press one of the following function keys depending on task being performed.

- <F10> A10 criteria. Assign Seats.
- <F9> A09 criteria. Assign Courses.

After the default parameters are accepted and the user presses <enter> the job is submitted. The job takes from 3-4 minutes to complete. The results are immediately sent to OPTISPOOL if the 'Send to OPTISPOOL' parameter is set to 'Y'.

### **Output**

Output from the run is located in OPTISPOOL.

The OPTISPOOL extract information title is '**STUDENT COURSE REQUESTS**' or 'STUDENT SCHEDULE REQUESTS'

The report should be analyzed and errors should be resolved before running the job in update mode.

### **PROBLEM DETERMINATION for "Course Requests"**

Logon to OPTISPOOL using 'Internet Explorer' and view the report in the DSG folder that contains the report name '**ZSDBD413 Student Course Requests**' in the Extract column.

Skip to the last page in the report and verify that the "**PROGRAM Ended Normally**". If the program did not end normally do not continue. Run the program again. If the problem persists report the problem to the help-desk.

Go back one page and look for the row beginning with the words "WCRS STU CRSE SKIPPED". The number to the right is the number of 'Virtual Counselor Course Requests' **skipped**. Continuing the problem determination will identify the cause of why the records were skipped.

Go back to the page(one page) with the sub-title "Duplicate Course Requests". This page identifies students **requesting the same course twice**. If both requests are primary(not alternate) course requests the column titled 'P' will contain an '\*'. The same course should not be requested twice. Correct the errors in Virtual Counselor.

Go back to the page(one page) with the sub-title "Students with A09 SRU already Existing". This page identifies students **that already have** 'TERMS A09 Course Request' records. Determine why students already have TERMS course requests. For example; were their required courses and the rest of the courses loaded at separate times.

#### **PROBLEM DETERMINATION for "Schedule Requests"**

Logon to OPTISPOOL using 'Internet Explorer' and view the report in the DSG folder that contains the report name '**ZSDBD413 Student Course Schedules**' in the Extract column.

Skip to the last page in the report and verify that the "**PROGRAM Ended Normally**". If the program did not end normally do not continue. Run the program again. If the problem persists report the problem to the help-desk.

Go back 1 page and look at the percentage in the last item '**SSS RECS ADDED**". This number should be **at least 95%** before posting TERMS A10 Schedule records. This number represents the percentage of TERMS A10 schedule records that will be created based on the TERMS A09 course requests processed.

Look at the percentage for the 5<sup>th</sup> item from the top titled "SBR RECS ALL SCHED YES". This number should be **at least 75%** before posting TERMS A10 Schedule records. This number represents the percentage of students that were scheduled into all their TERMS A09 course requests.

Go back to the pages with the sub-title "**Course Information**". This is a copy of the "**TERMS C17 Master Schedule**" records. Print these pages using 'Landscape Mode'. The pages will be used in the subsequent problem determination.

Go forward to the pages with the sub-title "**Courses Needing Seats**". Look at the '**Reason Column**'. The meaning of the reasons are as follows.

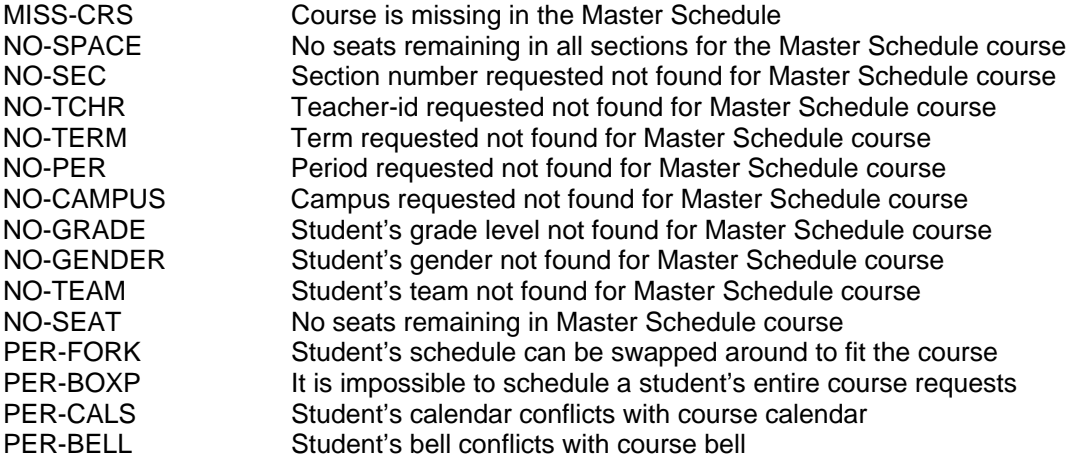

Correct all errors by either **changing the Master Schedule** or **changing the students Course Requests** except for reasons PER-FORK and PER-BOXP.

**A10 CURRENT SCHEDULE** 

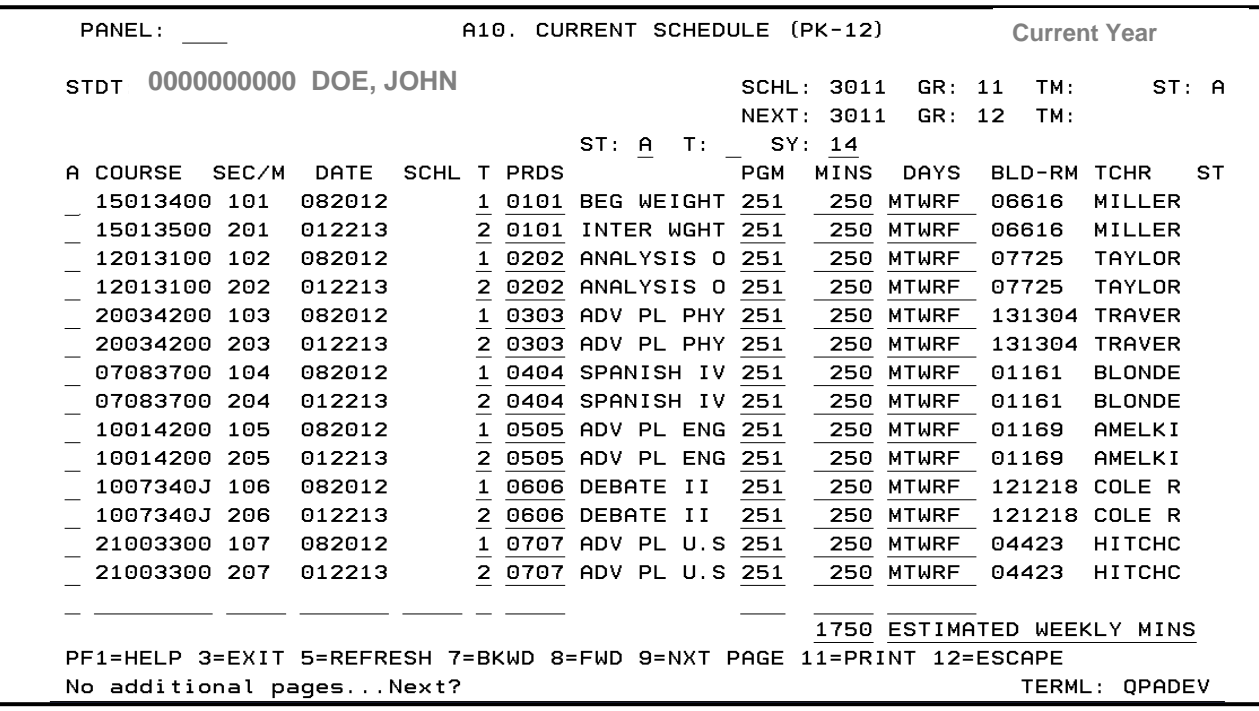

**Use A10 Current Schedule** to make necessary schedule changes on individual students after posting Student Schedules.

**A10 SCHEDULE DETAIL PANEL** 

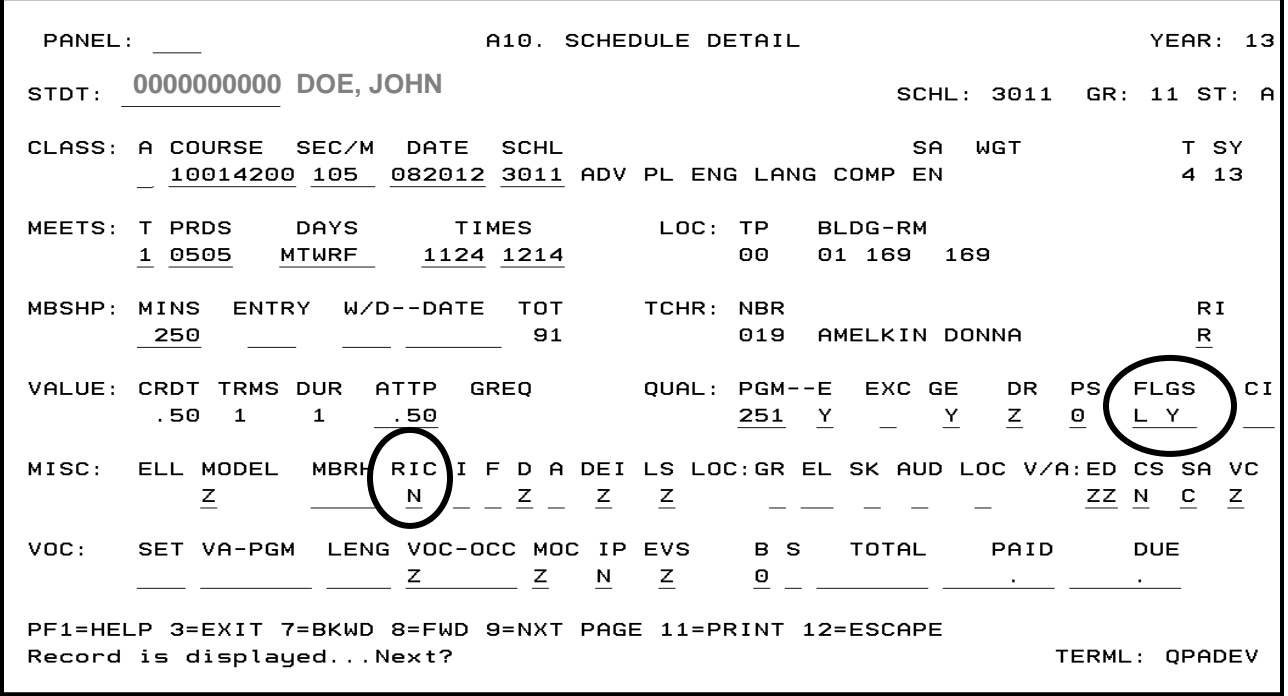

The A10 Schedule Detail panel gives a total picture of a specific class. It may be used to override the normal class assignment. Any overrides must be within the bounds set by the master schedule: i.e., The number of credit attempts, The Program Code, Eligible or Not Eligible for funding, to print or not on a Report Card, Identifies Drop Out Prevention or PRIDE courses and Flags certain course requirements.

**FLGS** – Can identify up to four charactes describing course attributes which give additional information needed by the district or state to track credits, for use with weighted grade point averages. May identify codes to substitute for certain course requirements. *(see F1 Descriptions).* 

**Reading Intervention Component - Students in Grades K-12 who scored a Level 1** on the Reading portion of the FCAT, or who have been determined through diagnostic assessment to have a reading deficiency **must be** scheduled in a course used to provide reading intervention. ETS identifies these Level 1students' Reading courses, ascertains that the teacher is certified and/or endorsed, and populates the "RIC" Field on the A10 Detail Panel with a "Y".

#### **Students in Grades K – 12 who scored Level 2 may have Reading or other course with CARPD (NGCARPD) Option – with a Reading Component - School will code A10 detail RIC field on the appropriate course decided by the school for each individual level 2 student. The Possible Codes Are?**

- **N** No, the course is not used to provide reading intervention
- **F** Flexibility, Grade 11 and 12 only. This course is used to provide reading intervention to students who have met the graduation requirement in reading with a score of Level 2 on FCAT Reading.
- **Y** Yes, the course is used to provide reading intervention

#### **Level 1 students must have a Reading Course – Reading Teacher will be certified or endorsed Level 2 may have Reading, Language Arts, or other course with CAR PD (NGCAR PD) Option with Reading Component**

- **This field can be modified by the school**
- **DWH Special Reports Test Folder**
- **Fcat Scores TSTI004 can sort students by grade by level to identify who needs an RIC**
- **Sort by grade then FCAT level order**

# **A11 INTERACTIVE SCHEDULER ROTATING 7 HIGH SCHOOL**

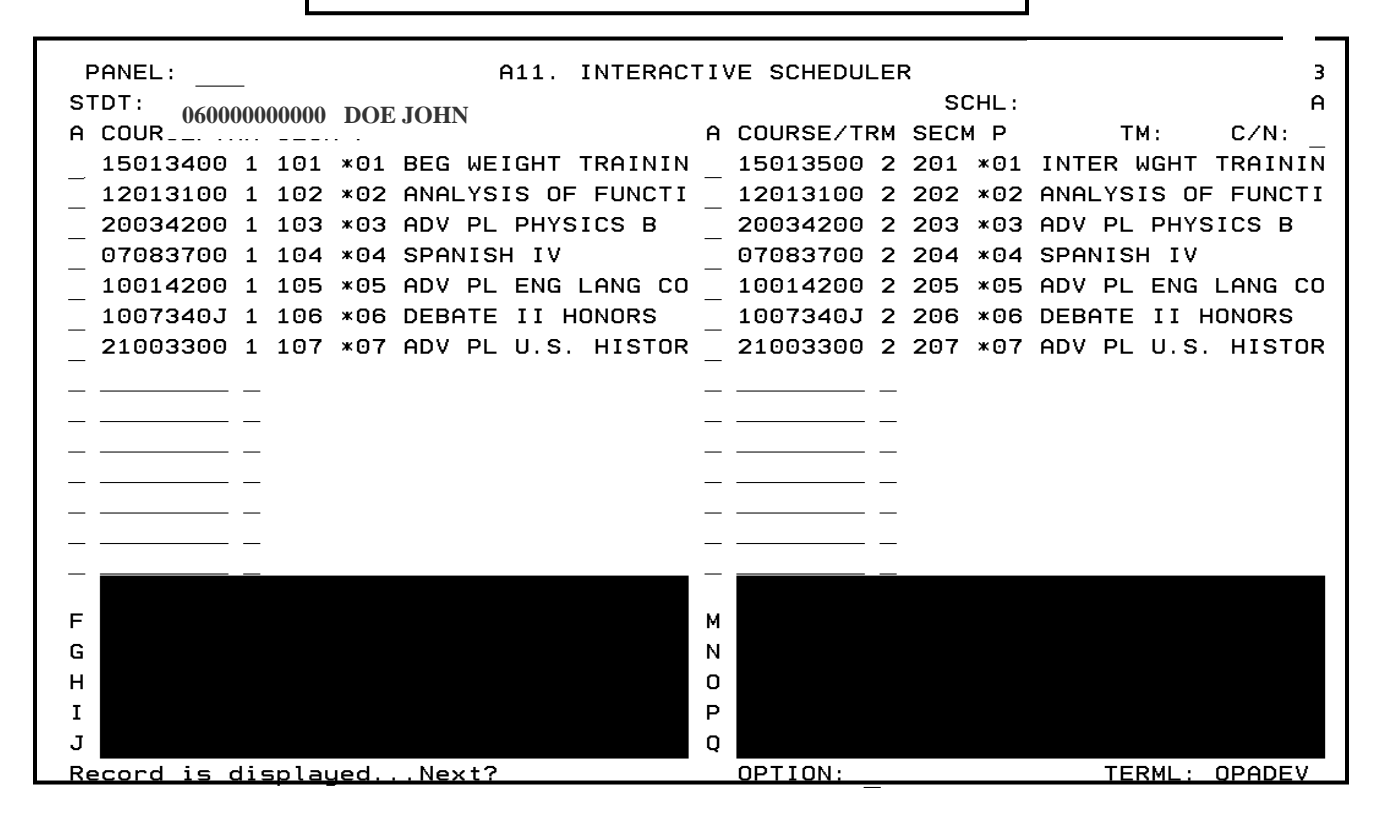

**Interactive Scheduler** may be used to **"clean up"** schedules prior to the beginning of school. A11 **automatically purges schedule records already on A10 when posting a new schedule. A11 Interactive Scheduler is designed to schedule "Walk-Ins," or new students.** 

The Interactive Scheduler is used for students that enroll in your school after the annual scheduling cycle is completed.

The panel allows you to interactively create a schedule for an individual student based upon course requests and available seats in classes. The "OPTION" field on the last line is used to indicate when the schedule should be constructed (S) for review or when an acceptable schedule should be posted (P).

It is important to remember that until the "POST" option is entered, the database is not changed. The "SCHEDULE POSTED…NEXT?" message is an indication that the schedule exists on the database. At that point, you may use the A10 Panel to view and print the schedule.

## *See School Scheduling Enhancements – Appendix A*

.

# **4X4 HIGH SCHOOL L11 INTERACTIVE SCHEDULER**

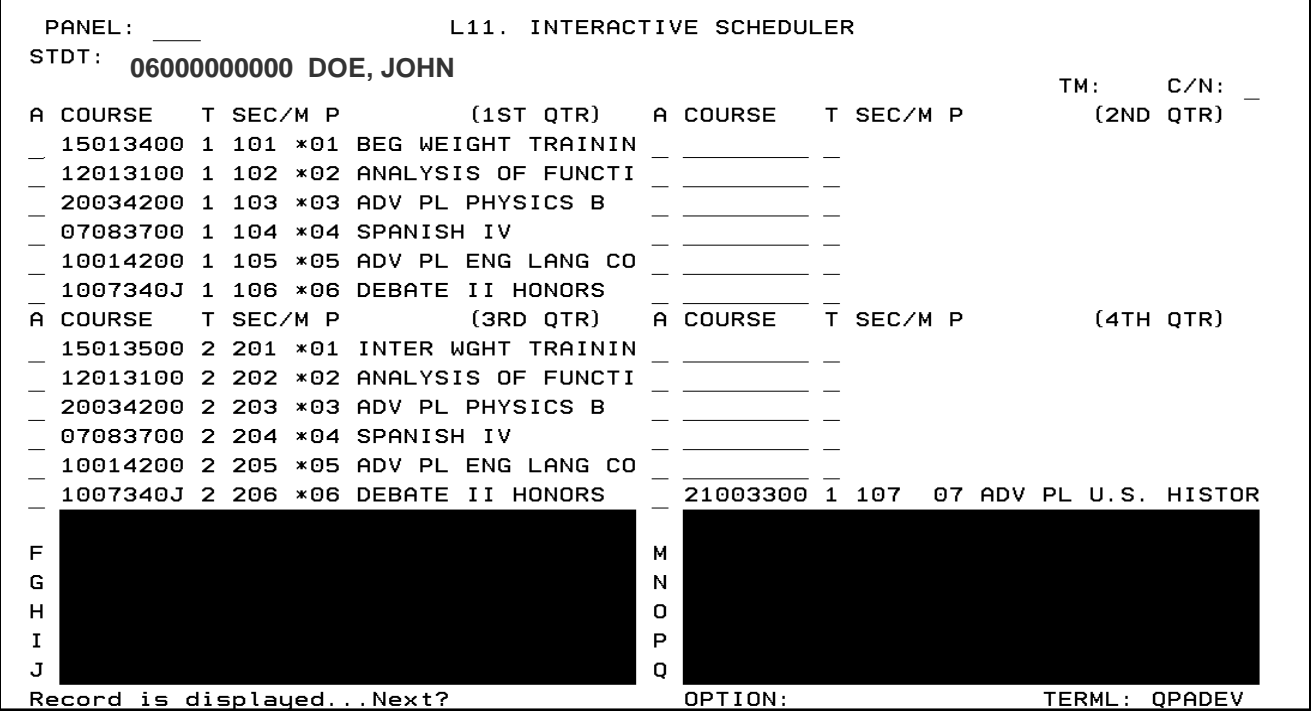

**Interactive Scheduler** may be used to **"clean up"** schedules prior to the beginning of school. L11 **automatically purges schedule records already on A10 when posting a new schedule. L11 Interactive Scheduler is designed to schedule "Walk-Ins," or new students.** The Interactive Scheduler is used for students that enroll in your school after the annual scheduling cycle is completed.

The panel allows you to interactively create a schedule for an individual student based upon course requests and available seats in classes. The "OPTION" field on the last line is used to indicate when the schedule should be constructed (S) for review or when an acceptable schedule should be posted (P).

It is important to remember that until the "POST" option is entered, the database is not changed. The "SCHEDULE POSTED…NEXT?" message is an indication that the schedule exists on the database. At that point, you may use the A10 Panel to view and print the schedule.

## *See School Scheduling Enhancements – Appendix A*

# **BS0001U FLIP FLOP PROGRAM**

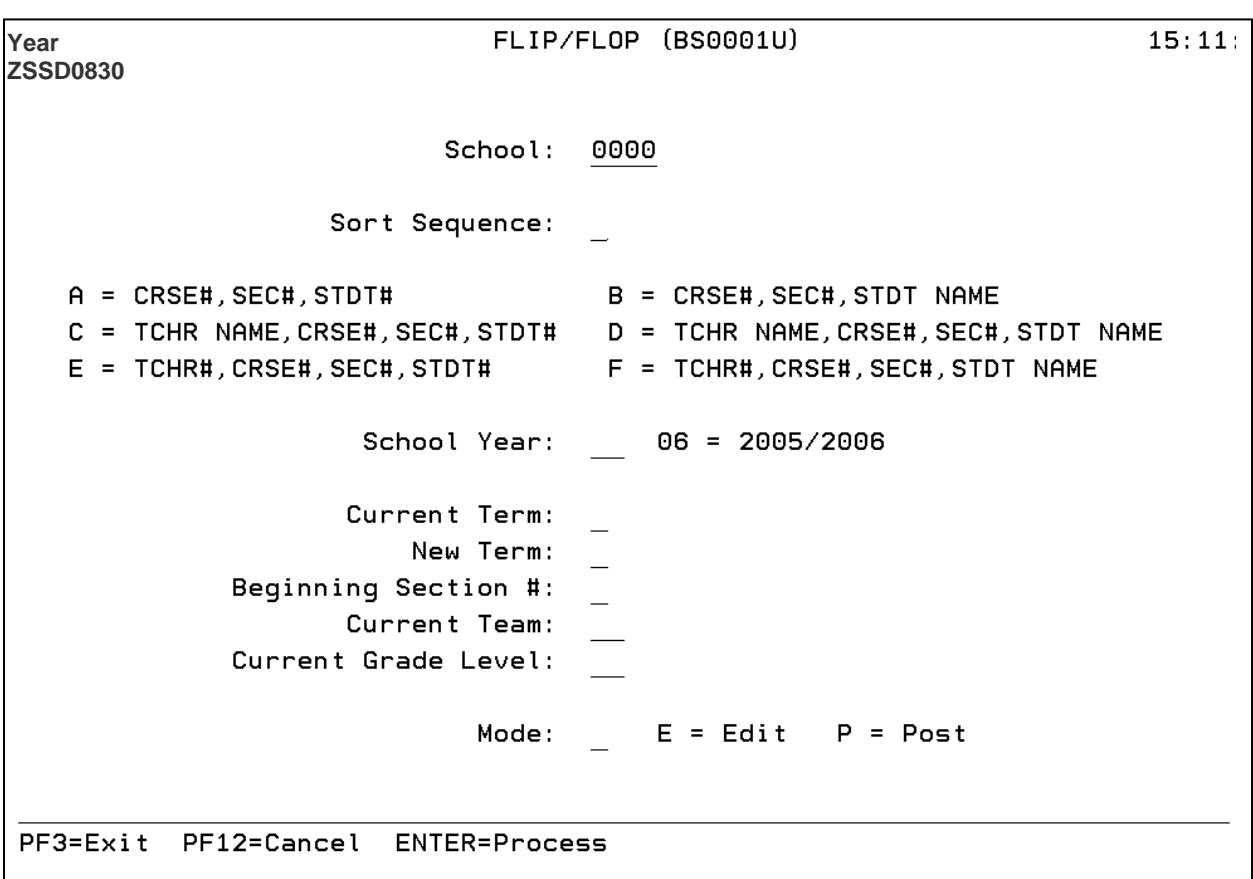

## **Reports Menu Option #4 Scheduling Updates Menu Option #13 BS0001U FLIP FLOP**

The Flip Flop Program must be run to create **Terms 2, 7 and 9** classes, the second semester master schedule and student schedules.

EVERYONE AT YOUR SITE must be signed off the system, except for the "SA" (System Administrator) running the program.

NOTE: run in Edit mode first and view the report before you run in "P" Post.

## *See School Scheduling Enhancements – Appendix A*